**EPIC-HD07**  AMD® G-series T56N/T44R/T40R Processor Onboard DDR3 1066/1333 SODIMM 18/24-bit Single/Dual-channel LVDS LCD 8 USB 2.0, 6 COM, 1 SATA, 1 mSATA 2 GbE, PCI-104, Mini Card

> EPIC-HD07 Manual Rev. A 2<sup>nd</sup> Ed. May 2012

# Copyright Notice

This document is copyrighted, 2012. All rights are reserved. The original manufacturer reserves the right to make improvements to the products described in this manual at any time without notice.

No part of this manual may be reproduced, copied, translated, or transmitted in any form or by any means without the prior written permission of the original manufacturer. Information provided in this manual is intended to be accurate and reliable. However, the original manufacturer assumes no responsibility for its use, or for any infringements upon the rights of third parties that may result from its use.

The material in this document is for product information only and is subject to change without notice. While reasonable efforts have been made in the preparation of this document to assure its accuracy, AAEON assumes no liabilities resulting from errors or omissions in this document, or from the use of the information contained herein.

AAEON reserves the right to make changes in the product design without notice to its users.

# Acknowledgments

All other products' name or trademarks are properties of their respective owners.

- AMD<sup>®</sup> is trademark of Advanced Micro Devices.
- Microsoft Windows is a registered trademark of Microsoft Corp.
- **ITE is a trademark of Integrated Technology Express, Inc.**
- IBM, PC/AT, PS/2, and VGA are trademarks of International Business Machines Corporation.

All other product names or trademarks are properties of their respective owners.

# Packing List

Before you begin installing your card, please make sure that the following materials have been shipped:

- 1709070500 SATA Cable
- 1702150155 SATA Power Cable
- 9657666600 Jumper Cap
- Product DVD
- EPIC-HD07

If any of these items are missing or damaged, please contact your distributor or sales representative immediately.

# **Contents**

# **Chapter 1 General Information**

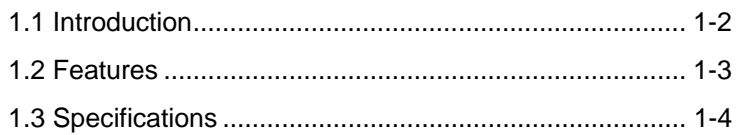

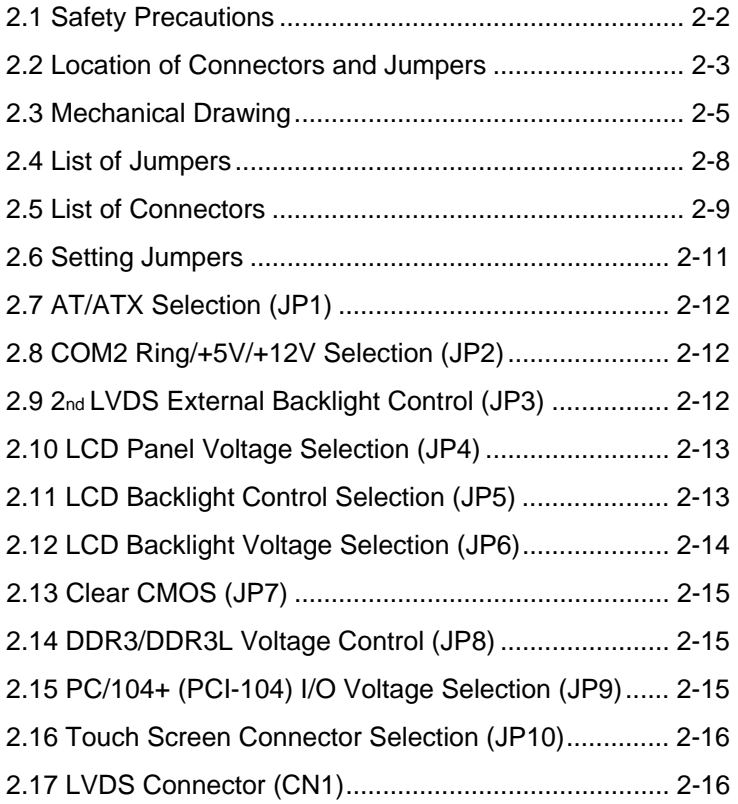

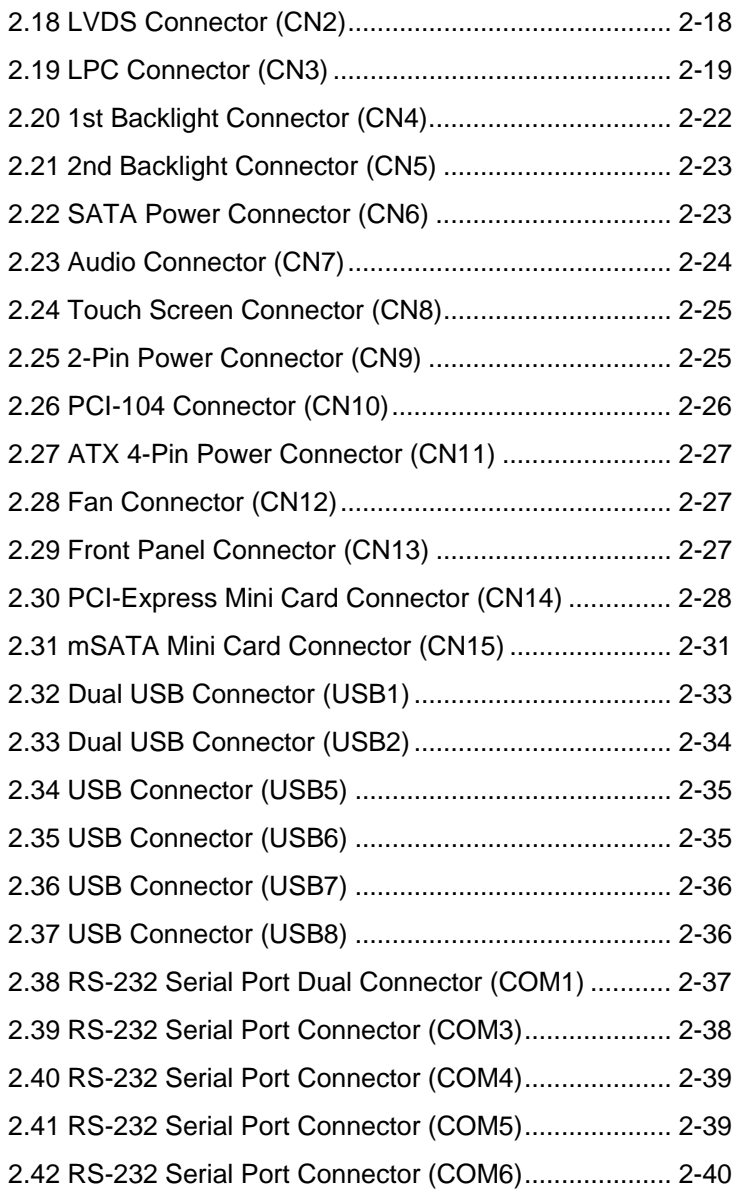

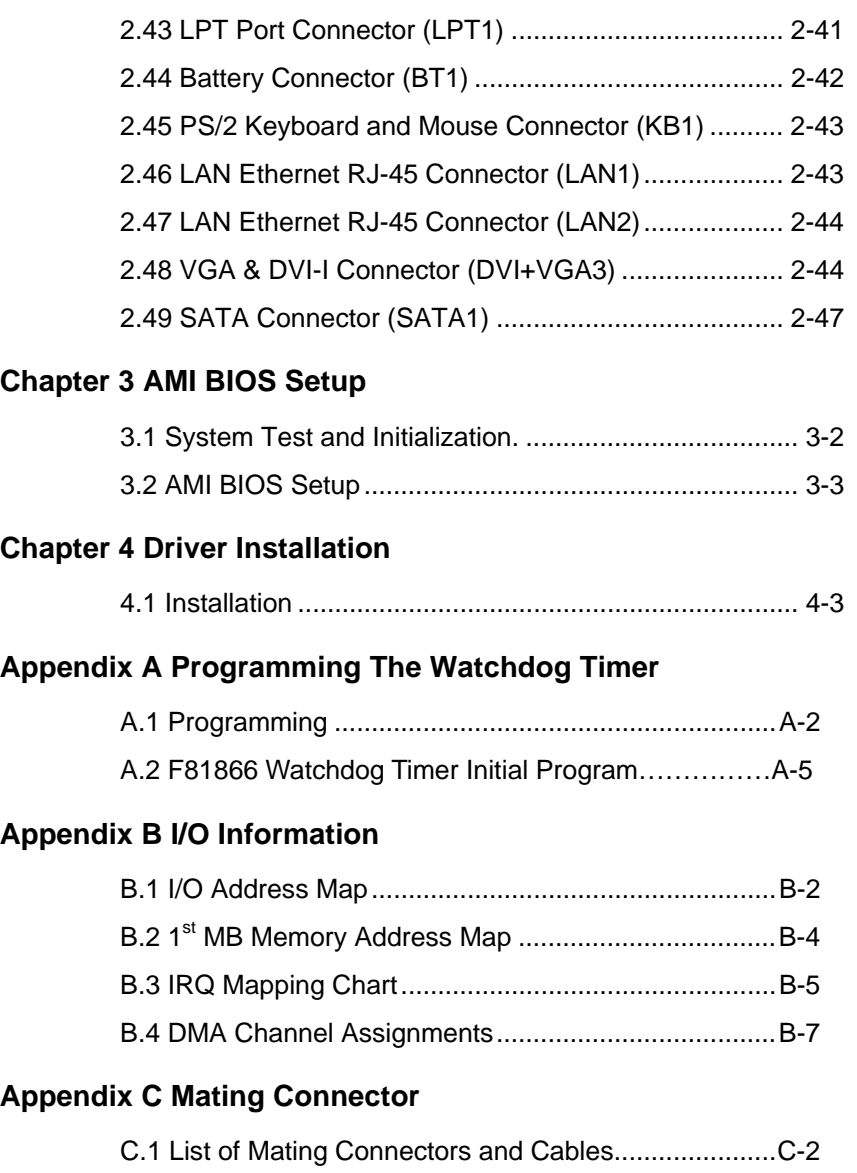

# **Appendix D AHCI Setting**

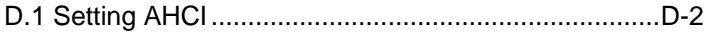

# **Appendix E Electrical Specifications for I/O Ports**

E.1 Electrical Specifications for I/O Ports........................E-2

**EPIC Board EPIC-HD07**

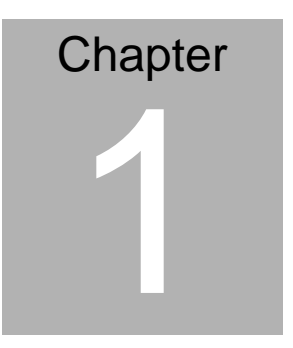

# **General Information**

*Chapter 1 General Information* 1- 1

#### **1.1 Introduction**

AAEON announces a brand new EPIC Board EPIC-HD07, designed to fit in diverse applications that demand for fitting in different space limitations and high performance.

EPIC-HD07 accommodates onboard AMD® G-series™ T56N/T44R/T40R Processor and features DDR3 SODIMM 1066/1333 system memory up to 4GB. Moreover, EPIC-HD07 adopts AMD<sup>®</sup> A55E chipset to achieve an excellent performance.

In addition, EPIC-HD07 deploys Realtek<sup>®</sup> 8111E Ethernet chip to feature two RJ-45 ports onboard to display the transcendent performance of network connections. The display chipset of EPIC-HD07 supports 18/24-bit dual/single channel LVDS LCD and optional DVI function.

In addition to the PCI-104 and Mini Card expansion, EPIC-HD07 also features one SATA, one mSATa for the storage and eight USB 2.0 ports, six COM ports, 16-bit Digital I/O co-lay with LPT function for flexible I/O expansion. EPIC-HD07 is an excellent choice for your vital applications.

#### **1.2 Features**

- AMD® G-series™ T56N/T44R/T40R Processor
- $\bullet$  AMD<sup>®</sup> A55E
- DDR3 SOGIMM 1066/1333 (T56N) Memory Up to 4 GB
- Gigabit Ethernet x 2
- 18/24-bit Dual/Single Channel LVDS LCD, DVI (Optional)
- 2CH AC97 2.3 Codec Audio
- mSATA x 1, SATA x 1
- USB 2.0 x 8, COM x 6, 16-bit Digital I/O Co-lay With LPT
- PCI-104, Mini Card Expansions
- DC 12V
- CPU And PCH On The Solder Side for Better Heat Spreading
- PCB 1.8mm to Prevent PCB Bending When Assembly

# EPIC Board **EPIC-HD07**

### **1.3 Specifications**

#### **System**

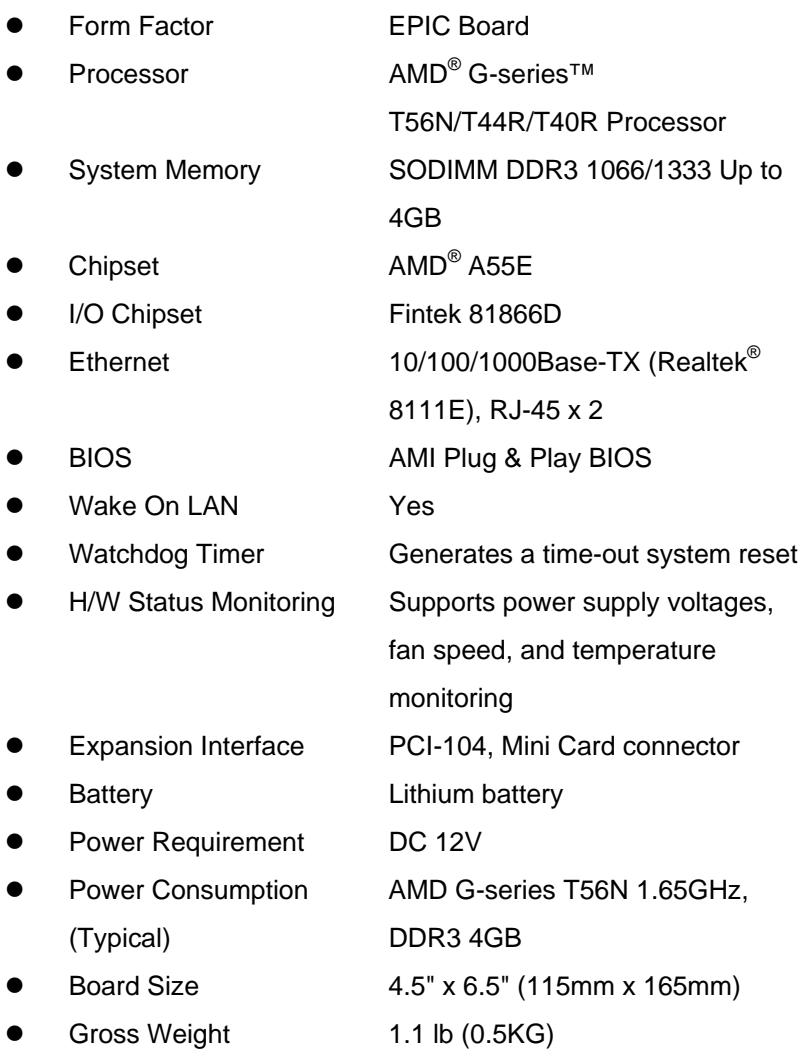

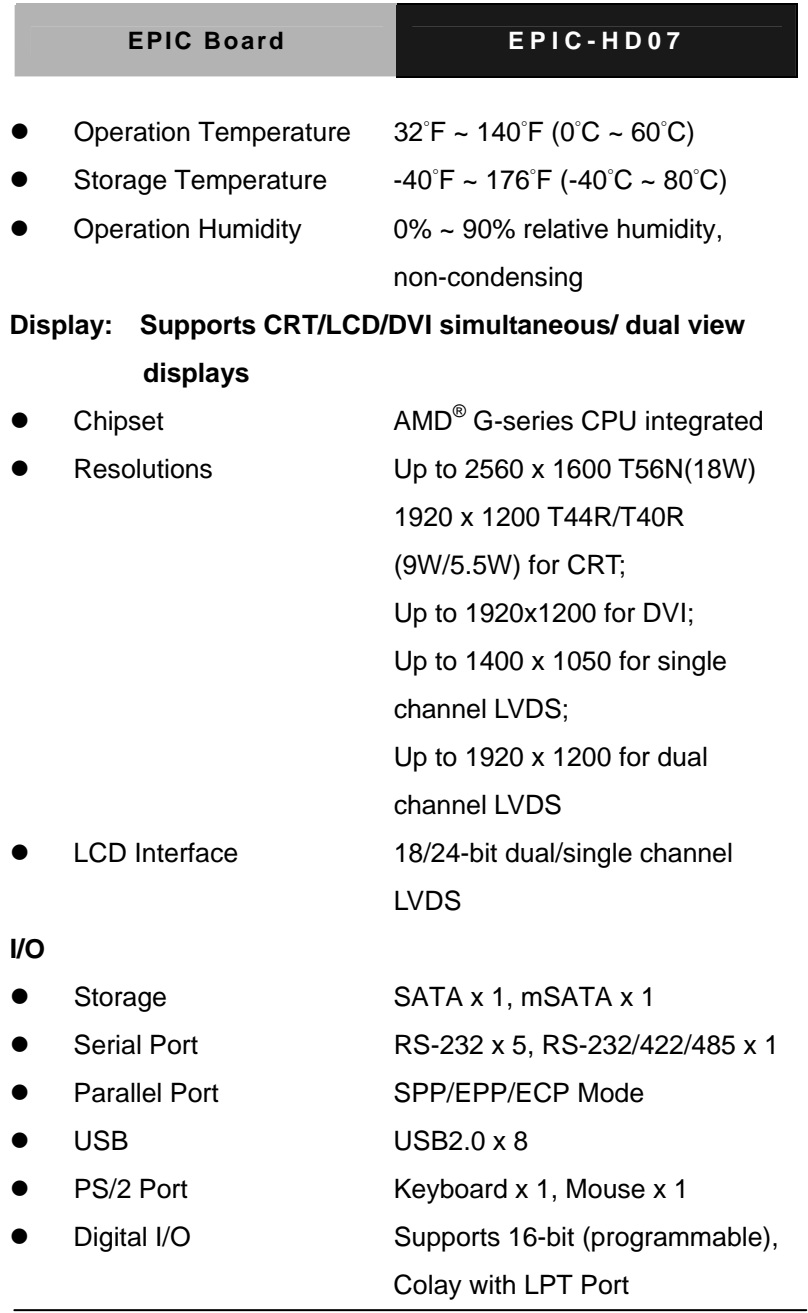

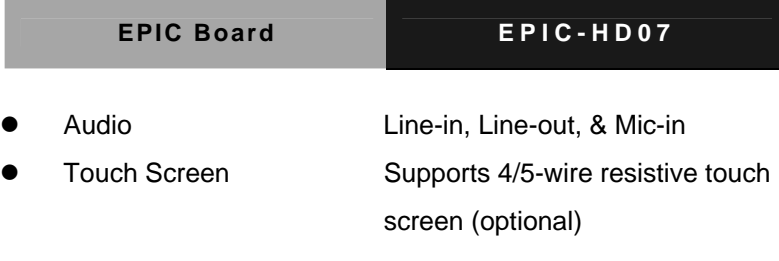

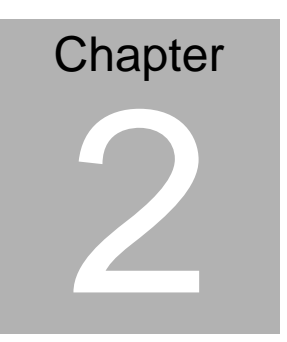

**Quick Installation Guide** 

#### **2.1 Safety Precautions**

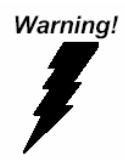

*Always completely disconnect the power cord from your board whenever you are working on it. Do not make connections while the power is on, because a sudden rush of power can damage sensitive electronic components.* 

Caution!

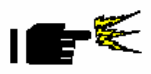

*Always ground yourself to remove any static charge before touching the board. Modern electronic devices are very sensitive to static electric charges. Use a grounding wrist strap at all times. Place all electronic components on a static-dissipative surface or in a static-shielded bag when they are not in the chassis* 

### **2.2 Location of Connectors and Jumpers**

#### **Component Side**

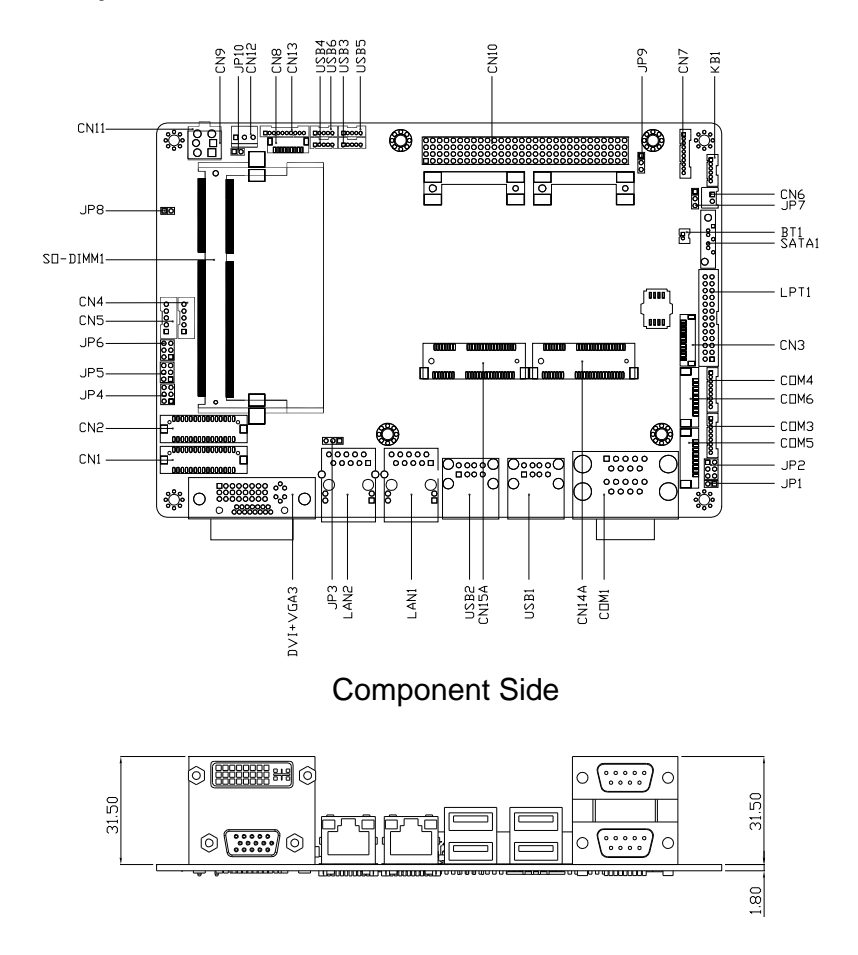

# **Solder Side**

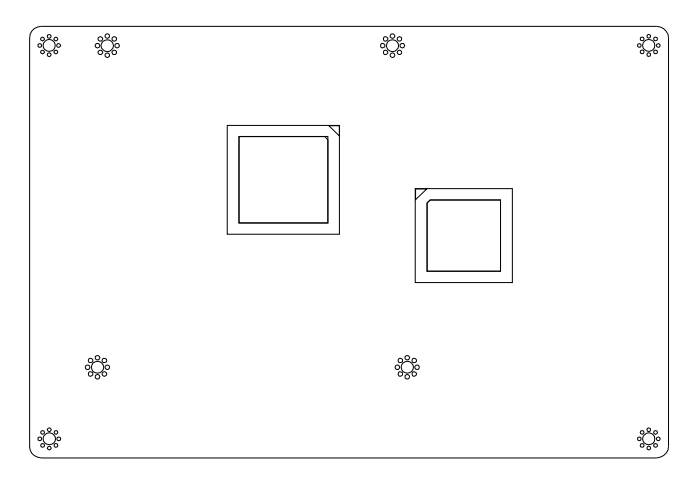

EPIC Board **EPIC-HD07** 

#### **2.3 Mechanical Drawing**

#### **Component Side**

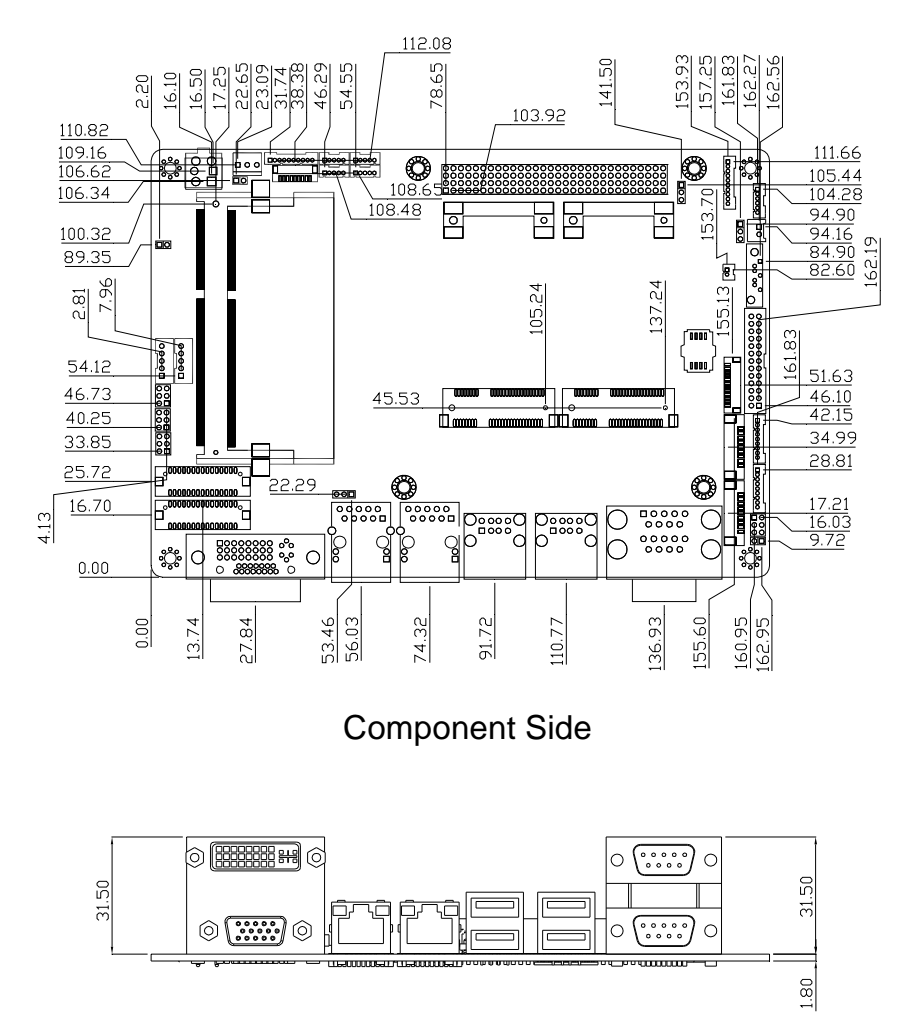

# **Solder Side**

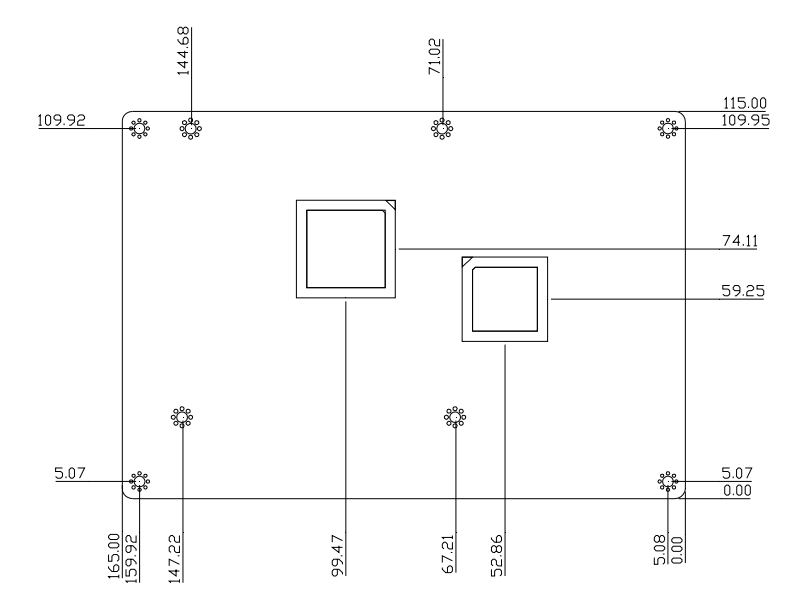

### **Heatsink**

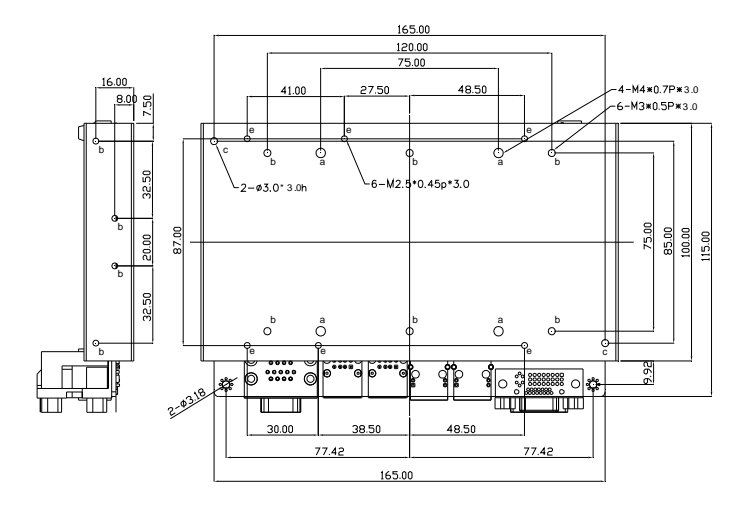

**Thermal Block and Pad** 

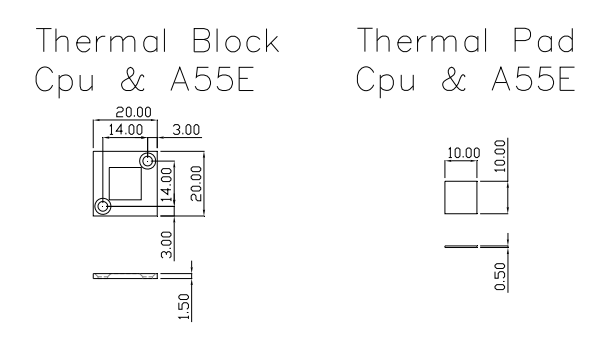

#### **2.4 List of Jumpers**

The board has a number of jumpers that allow you to configure your system to suit your application.

The table below shows the function of each of the board's jumpers:

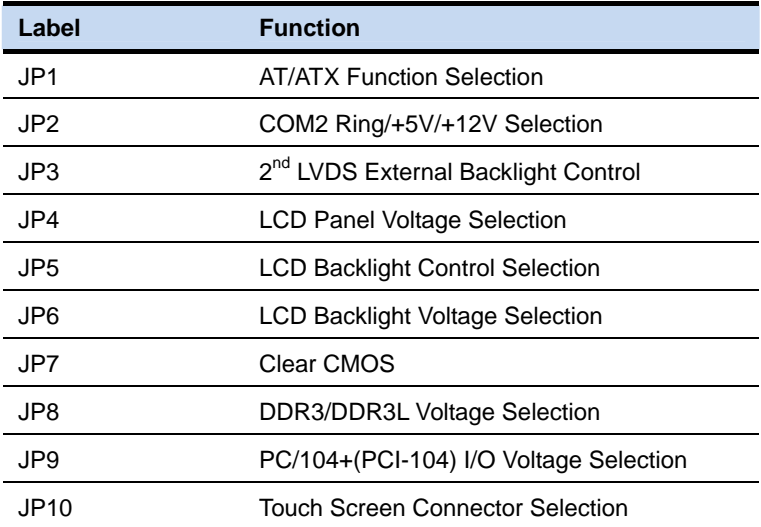

#### **2.5 List of Connectors**

The board has a number of connectors that allow you to configure your system to suit your application. The table below shows the function of each board's connectors:

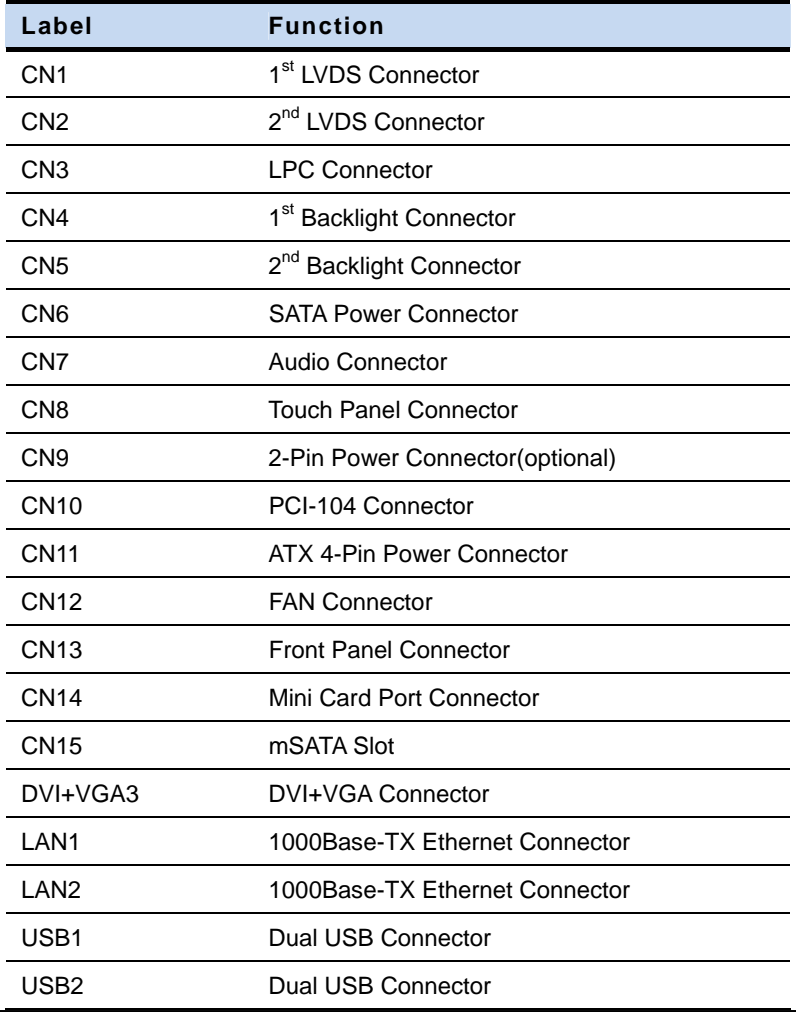

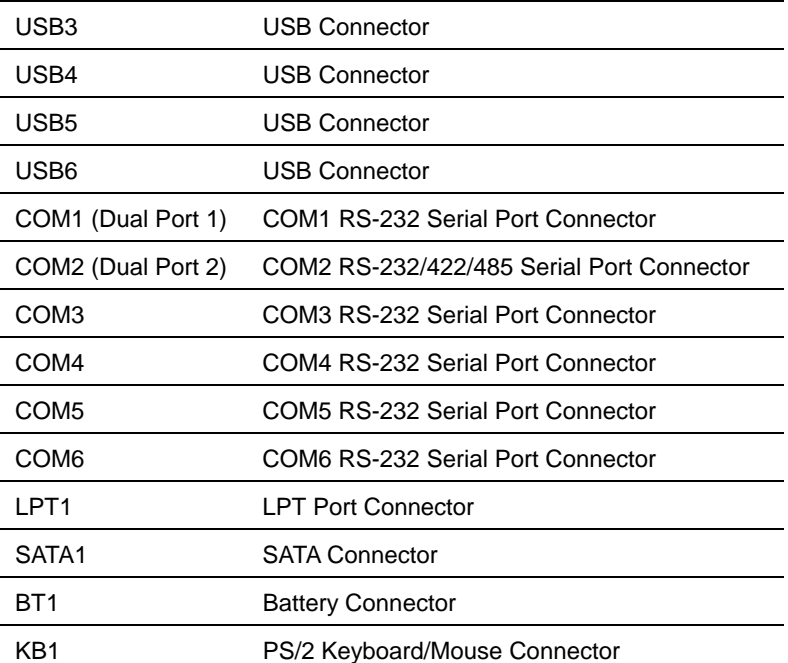

#### **2.6 Setting Jumpers**

You configure your card to match the needs of your application by setting jumpers. A jumper is the simplest kind of electric switch. It consists of two metal pins and a small metal clip (often protected by a plastic cover) that slides over the pins to connect them. To "close" a jumper you connect the pins with the clip.

To "open" a jumper you remove the clip. Sometimes a jumper will have three pins, labeled 1, 2 and 3. In this case you would connect either pins 1 and 2 or 2 and 3.

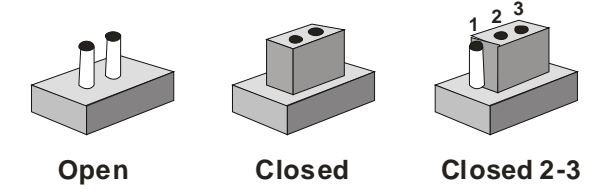

A pair of needle-nose pliers may be helpful when working with jumpers.

If you have any doubts about the best hardware configuration for your application, contact your local distributor or sales representative before you make any change.

Generally, you simply need a standard cable to make most connections.

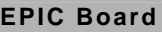

#### **2.7 AT/ATX Selection (JP1)**

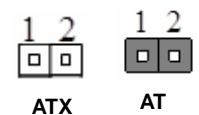

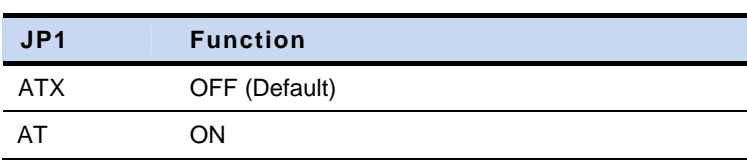

# **2.8 COM2 Ring/+5V/+12V Selection (JP2)**

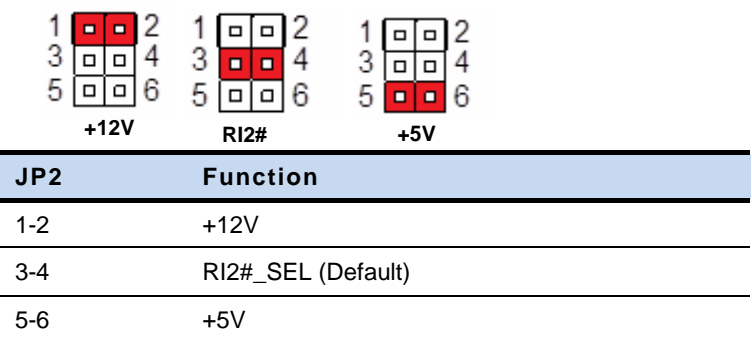

# **2.9 2nd LVDS External Backlight Control (JP3)**

п

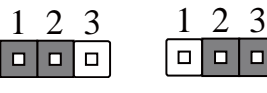

**Backlight up Backlight down** 

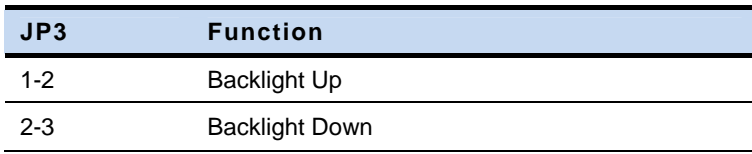

#### **2.10 LCD Panel Voltage Selection (JP4)**

#### **LVDS1**

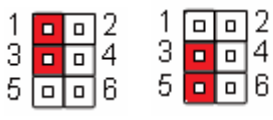

**+5V** 

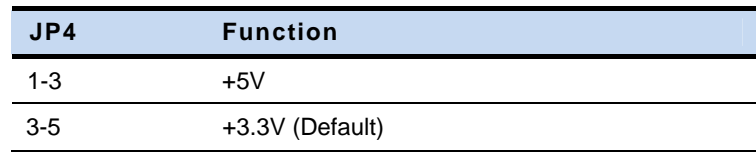

#### **LVDS2**

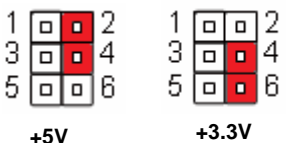

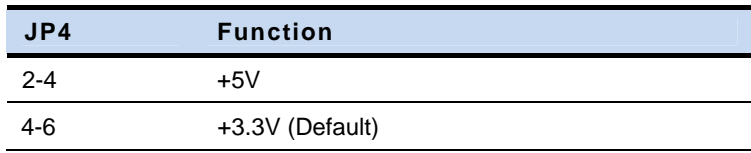

# **2.11 LCD Backlight Control Selection (JP5)**

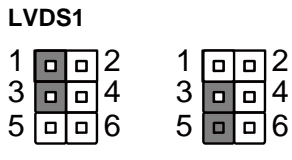

**Voltage-mode PWM-mode** 

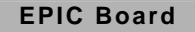

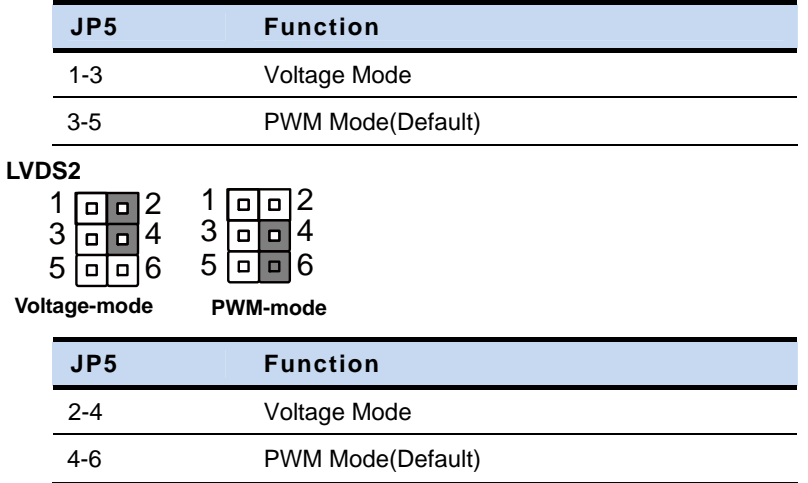

#### **2.12 LCD Backlight Voltage Selection (JP6)**

#### **LVDS1**

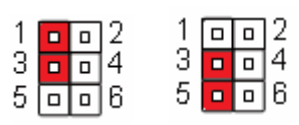

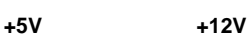

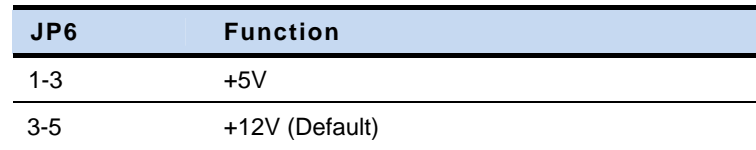

#### **LVDS2**

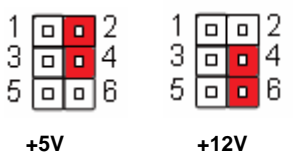

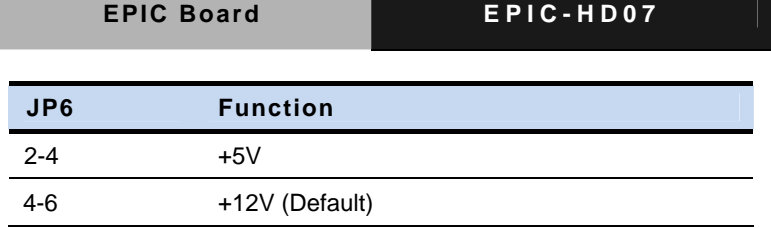

#### **2.13 Clear CMOS (JP7)**

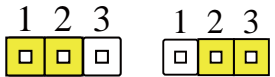

**Normal Clear CMOS JP7 Function**  1-2 Protected (Default) 2-3 Clear

#### **2.14 DDR3/DDR3L Voltage Control (JP8)**

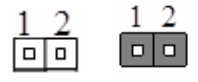

**DDR3 DDR3L** 

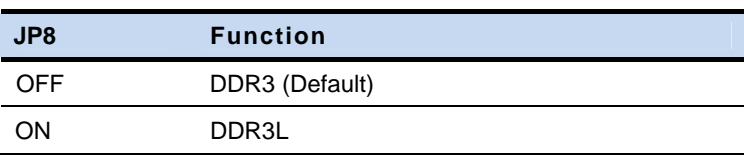

#### **2.15 PC/104+ (PCI-104) I/O Voltage Selection (JP9)**

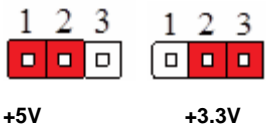

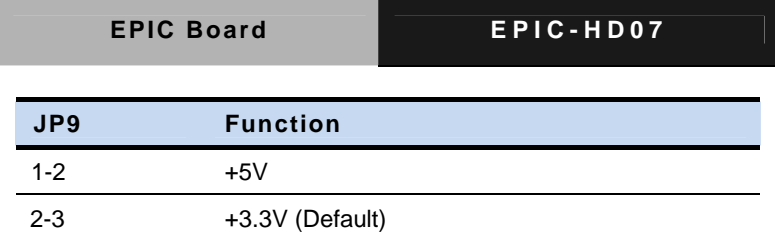

### **2.16 Touch Screen Connector Selection (JP10)**

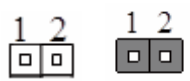

**5-Wire 4-Wire JP10 Function**  ON 4-Wire (Default) OFF 5-Wire

#### **2.17 LVDS Connector (CN1)**

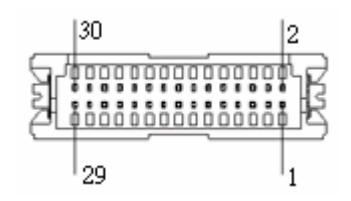

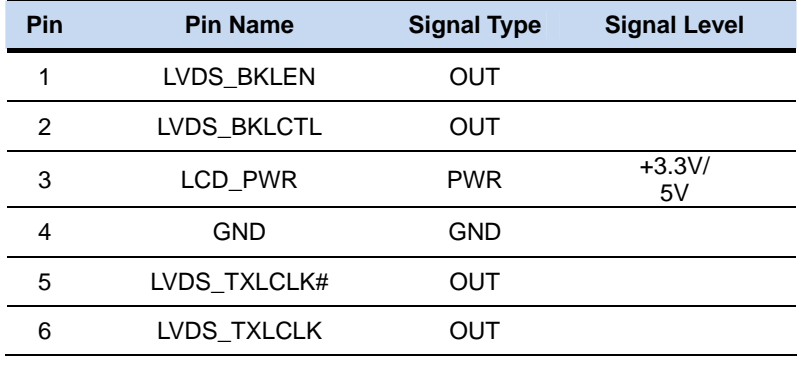

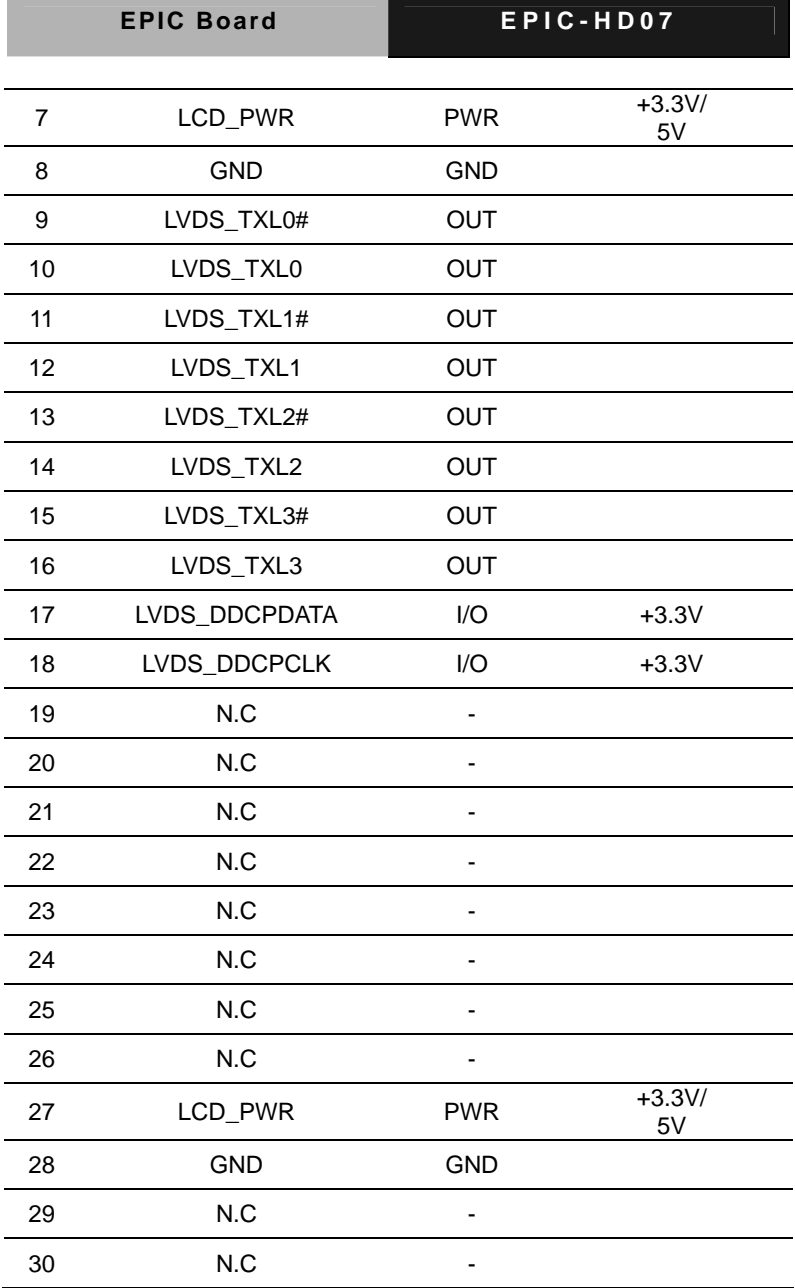

C

# **2.18 LVDS Connector (CN2)**

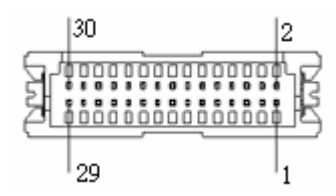

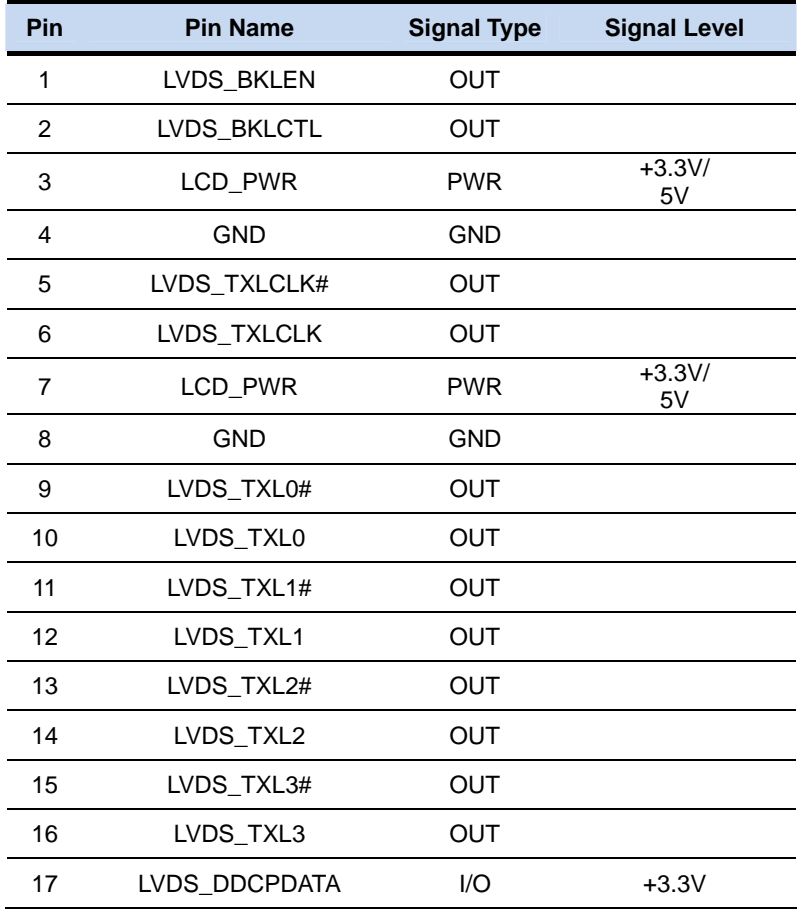

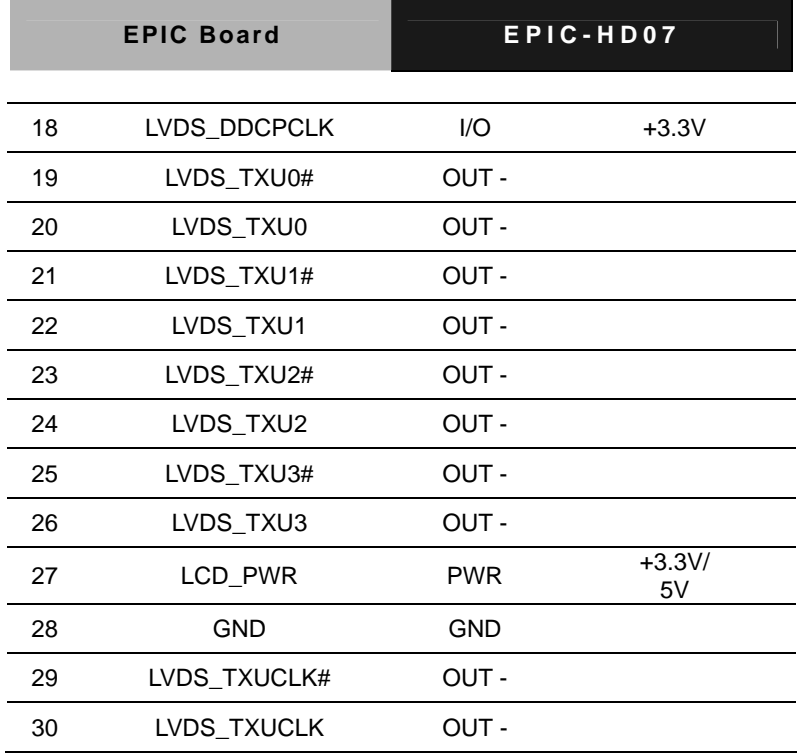

# **2.19 LPC Connector (CN3)**

**LPC Mode** 

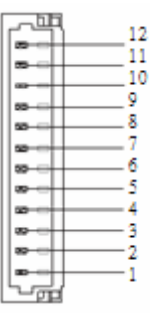

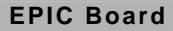

EPIC-HD07

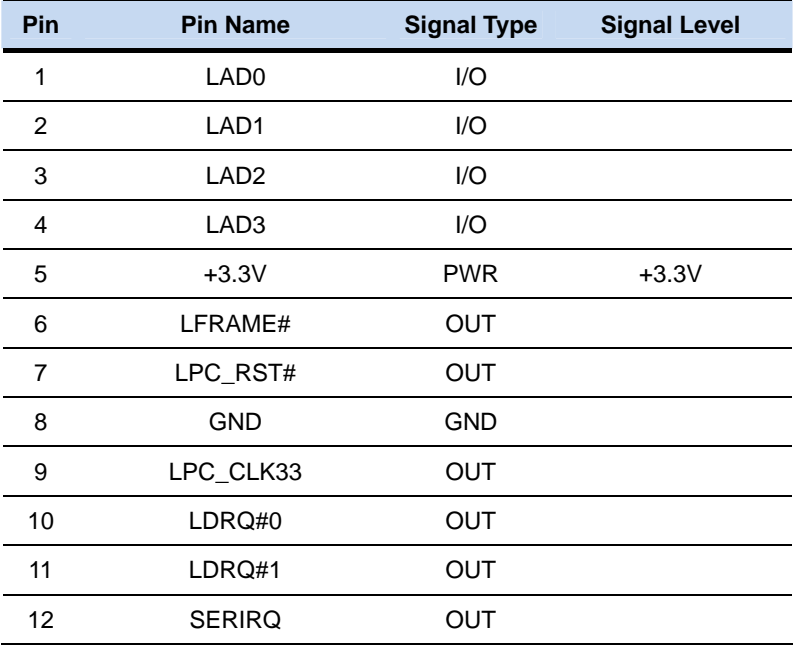

**DIO Mode** (DIO co-lay with LPT)

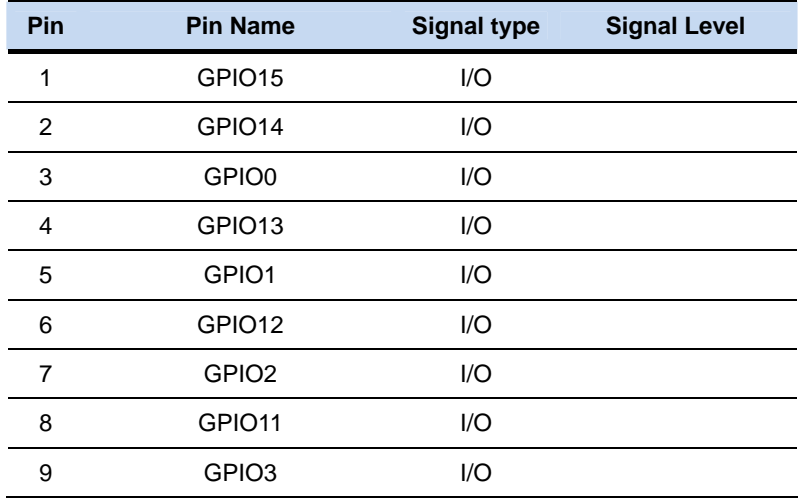

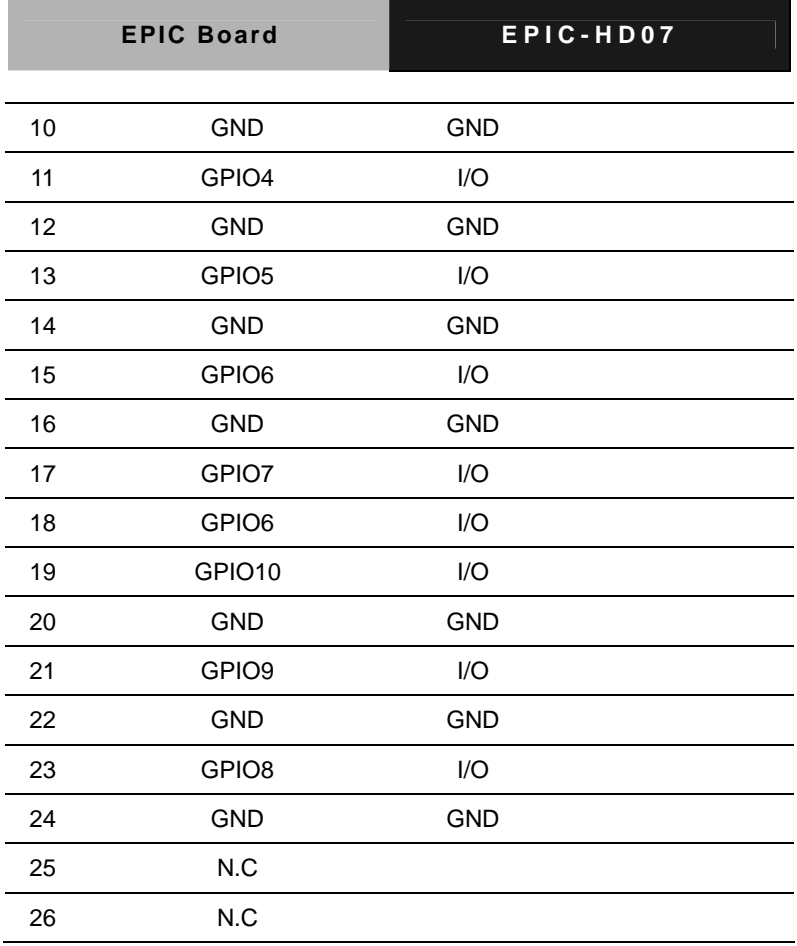

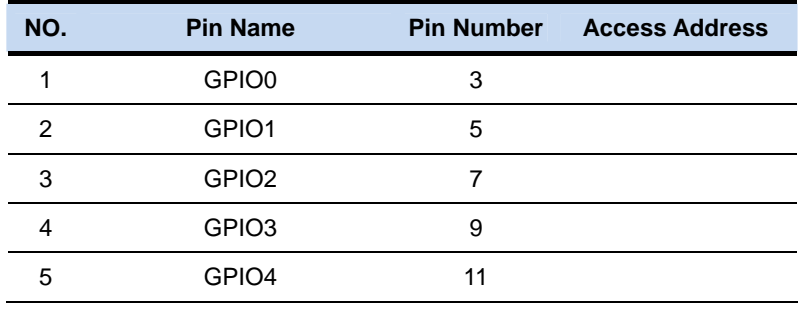

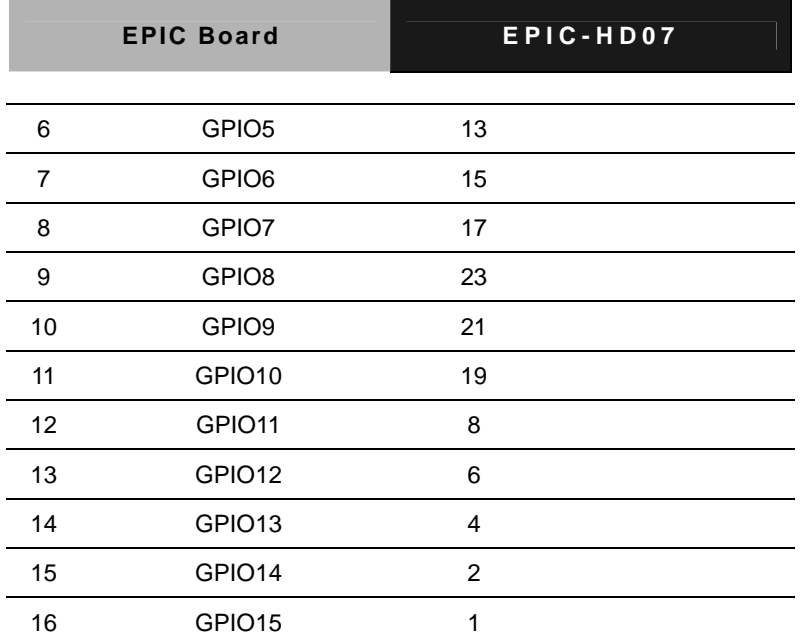

# **2.20 1st Backlight Connector (CN4)**

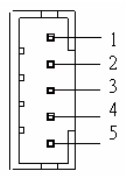

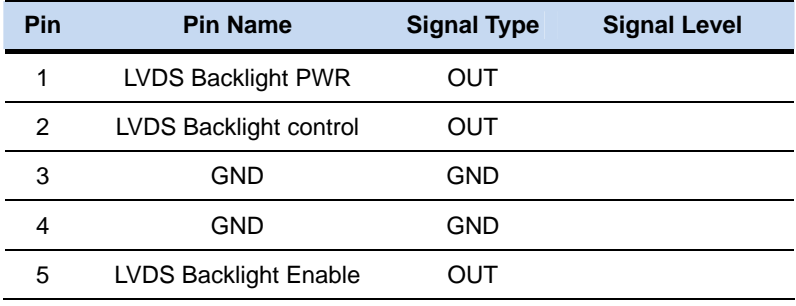
## **2.21 2nd Backlight Connector (CN5)**

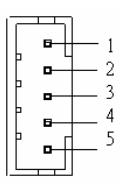

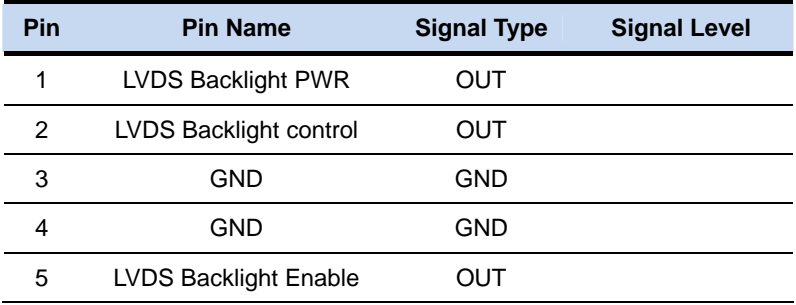

# **2.22 SATA Power Connector (CN6)**

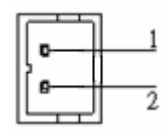

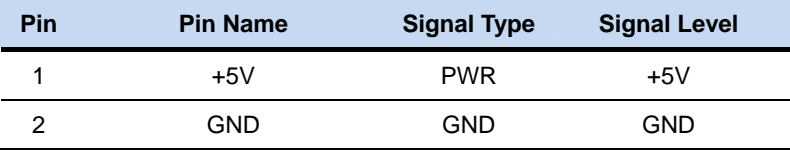

# **2.23 Audio Connector (CN7)**

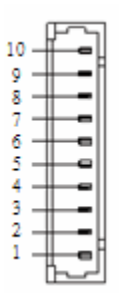

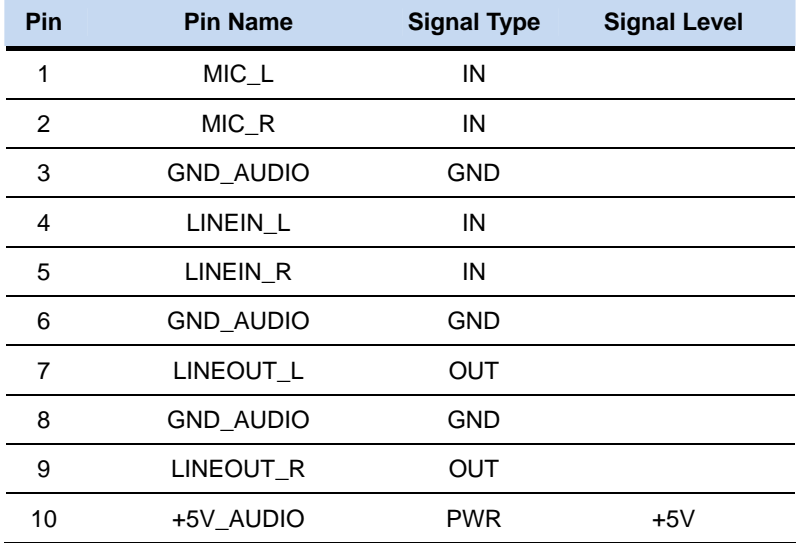

# **2.24 Touch Screen Connector (CN8)**

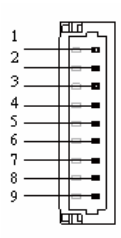

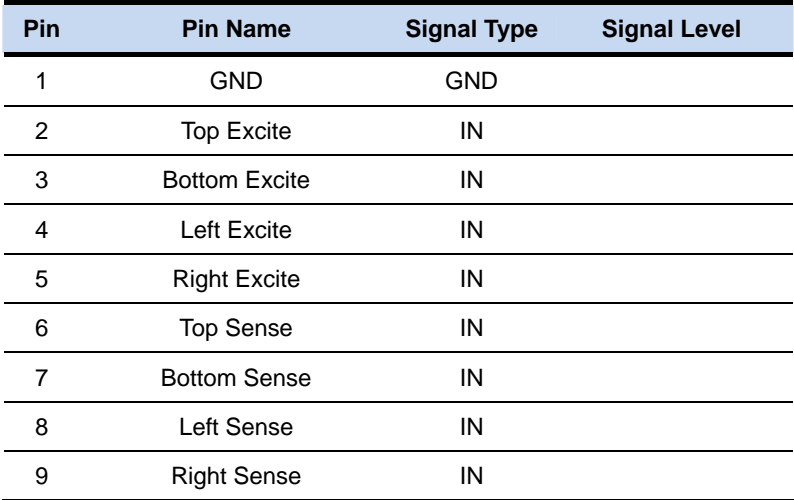

#### **2.25 2-Pin Power Connector (CN9)**

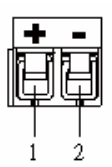

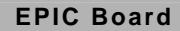

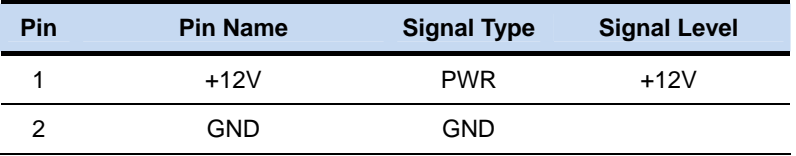

# **2.26 PCI-104 Connector (CN10)**

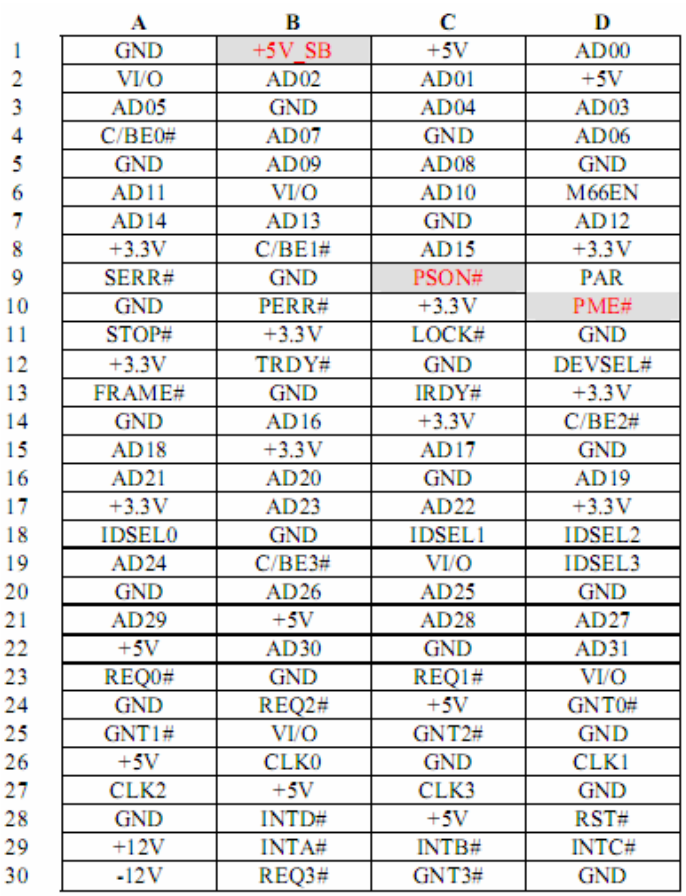

#### **2.27 ATX 4-Pin Power Connector (CN11)**

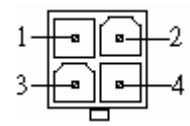

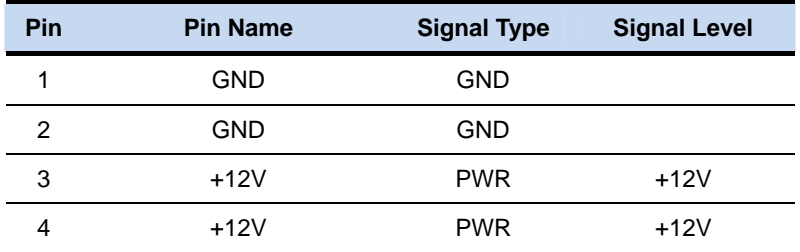

# **2.28 Fan Connector (CN12)**

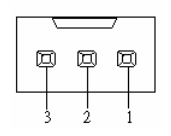

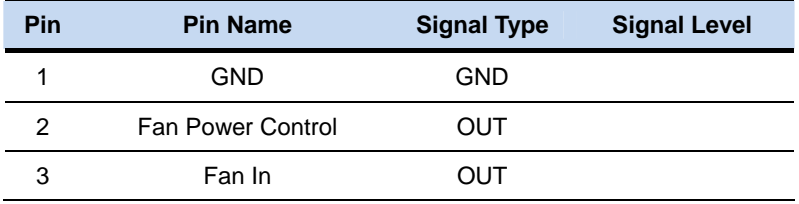

# **2.29 Front Panel Connector (CN13)**

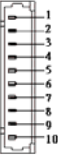

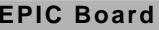

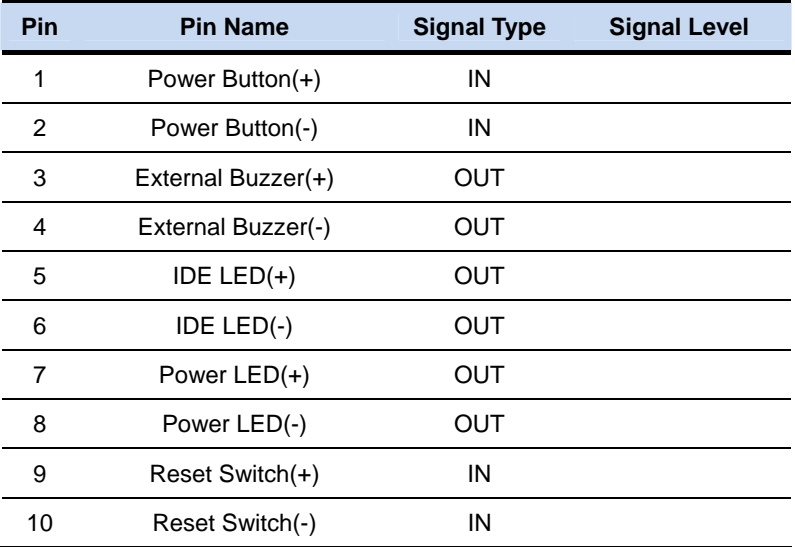

# **2.30 PCI-Express Mini Card Connector (CN14)**

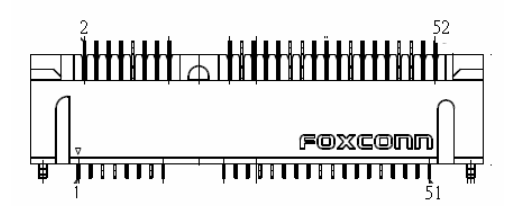

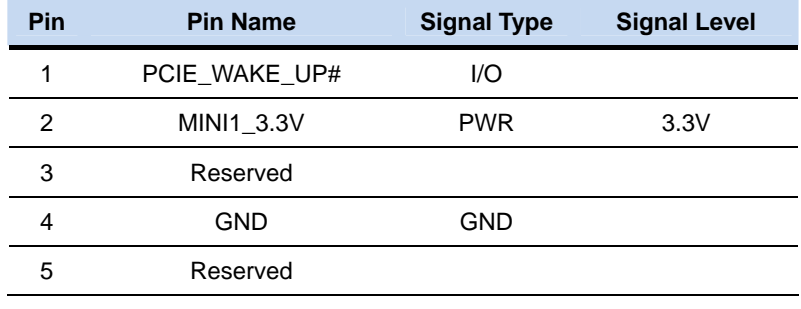

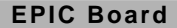

**EPIC-HD07** 

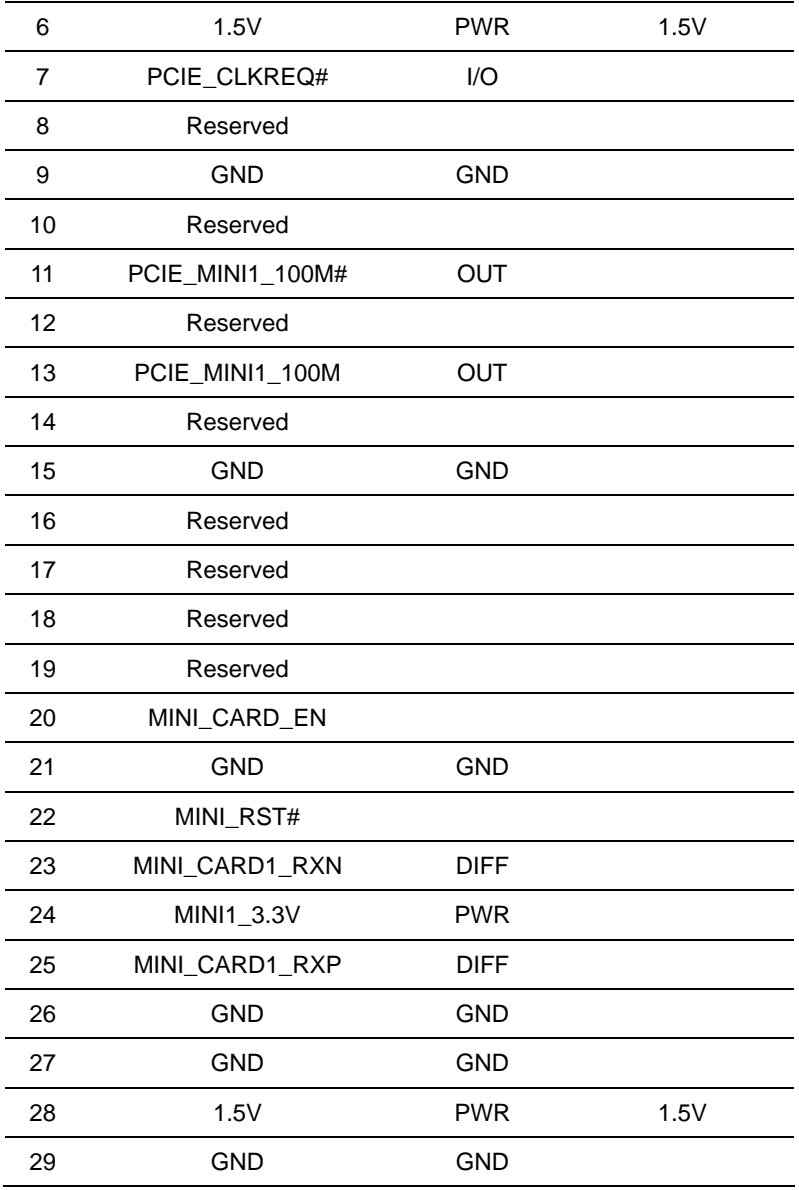

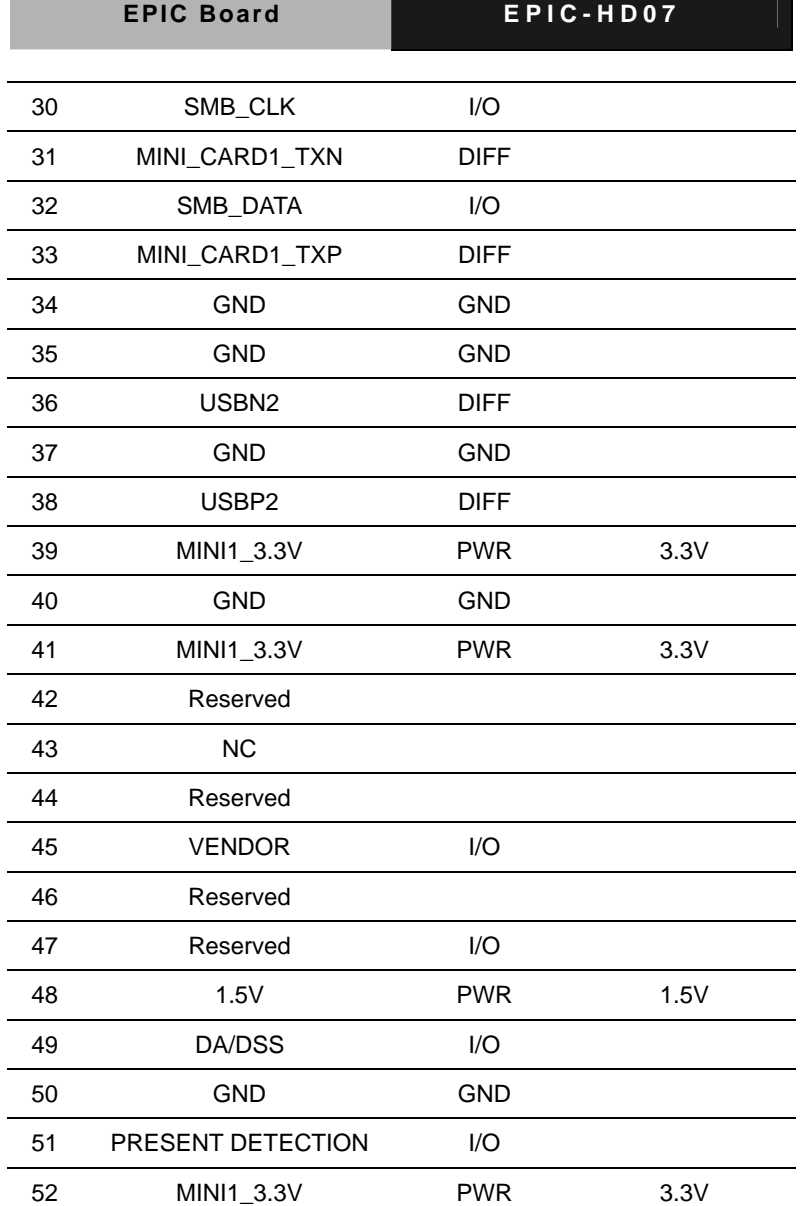

# **2.31 mSATA Mini Card Connector (CN15)**

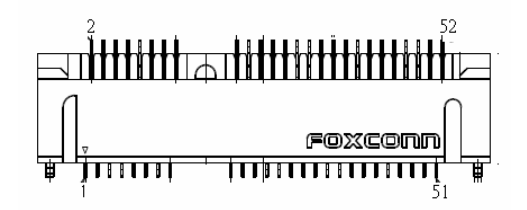

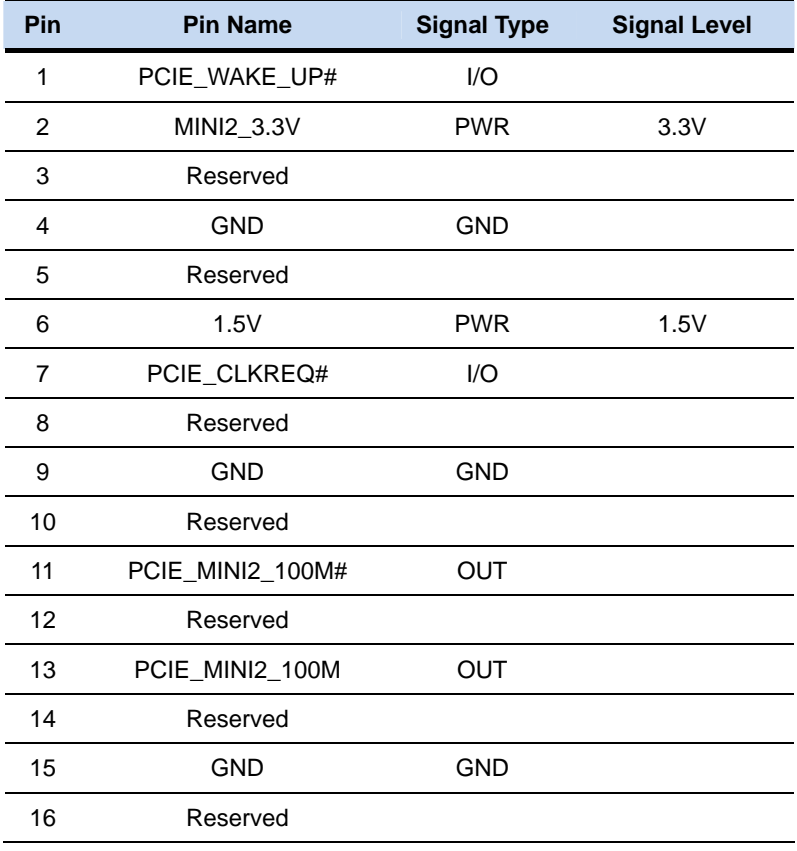

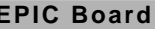

**EPIC Board EPIC-HD07** 

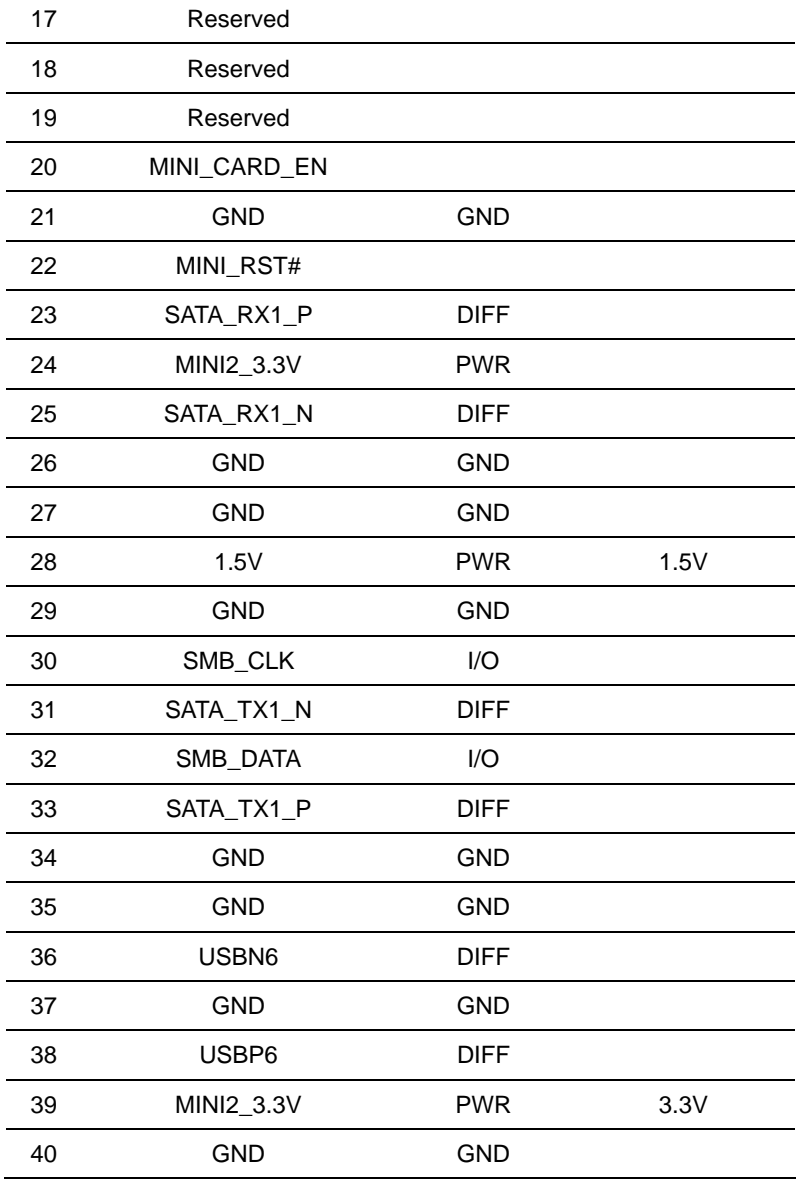

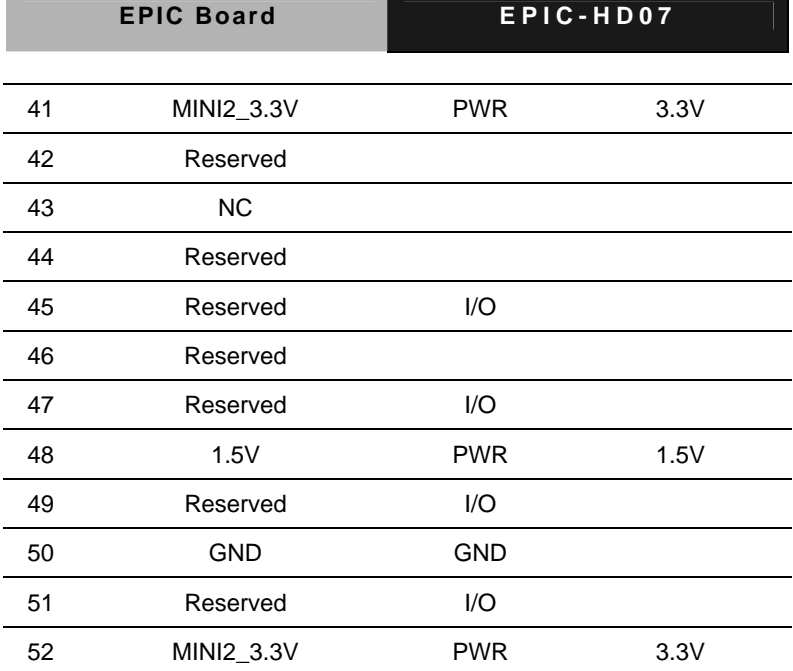

# **2.32 Dual USB Connector (USB1)**

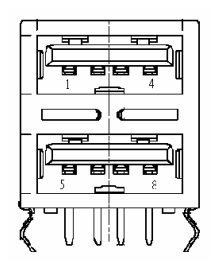

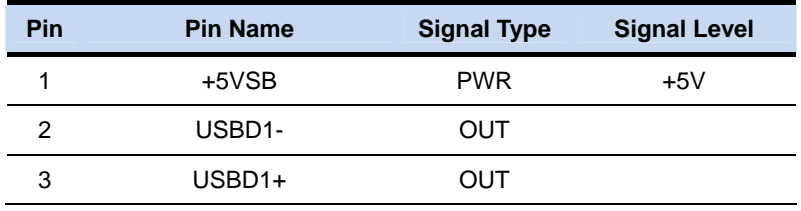

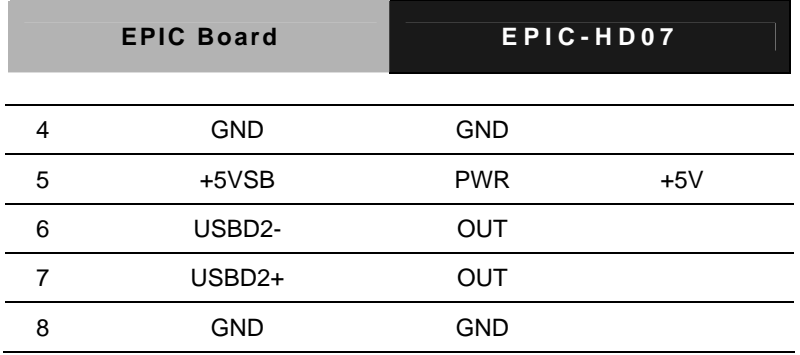

# **2.33 Dual USB Connector (USB2)**

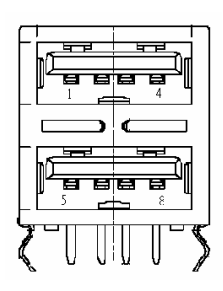

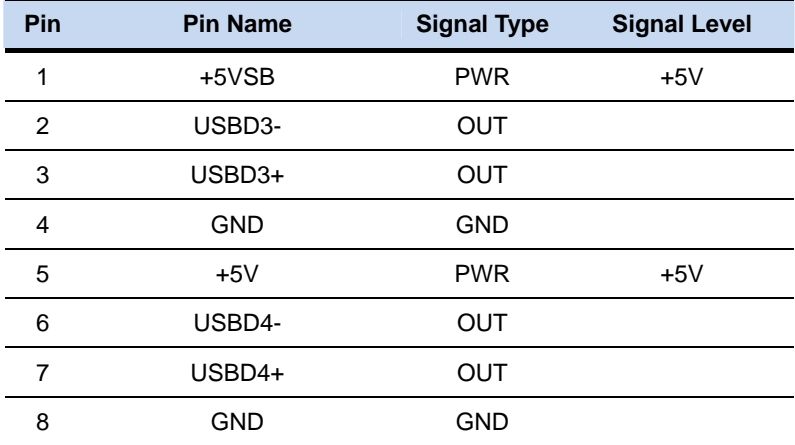

# **2.34 USB Connector (USB5)**

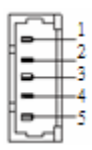

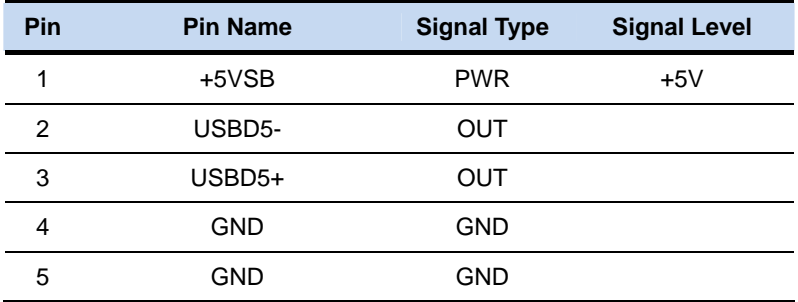

#### **2.35 USB Connector (USB6)**

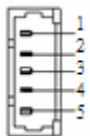

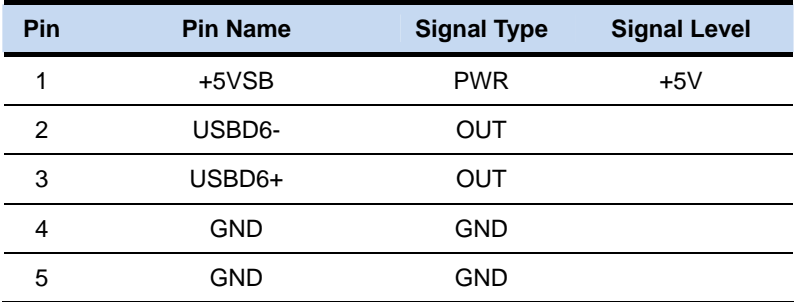

# **2.36 USB Connector (USB7)**

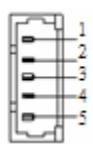

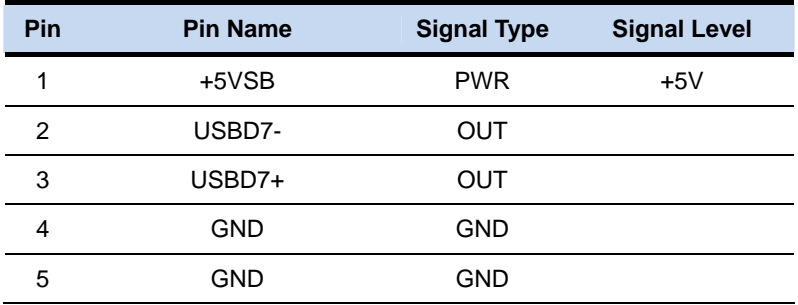

#### **2.37 USB Connector (USB8)**

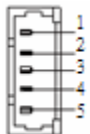

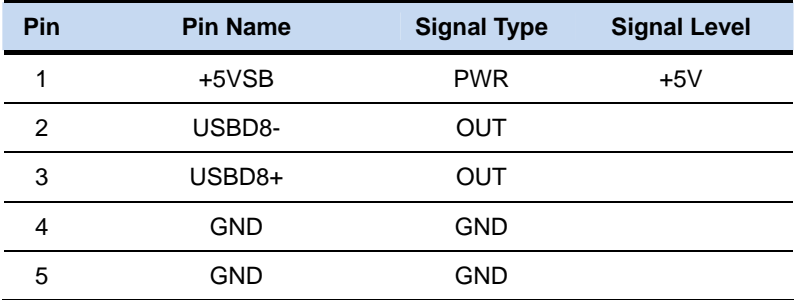

# **2.38 RS-232 Serial Port Dual Connector (COM1)**

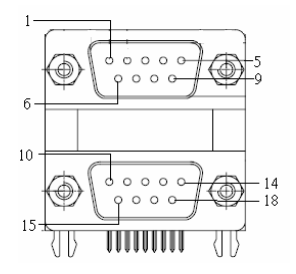

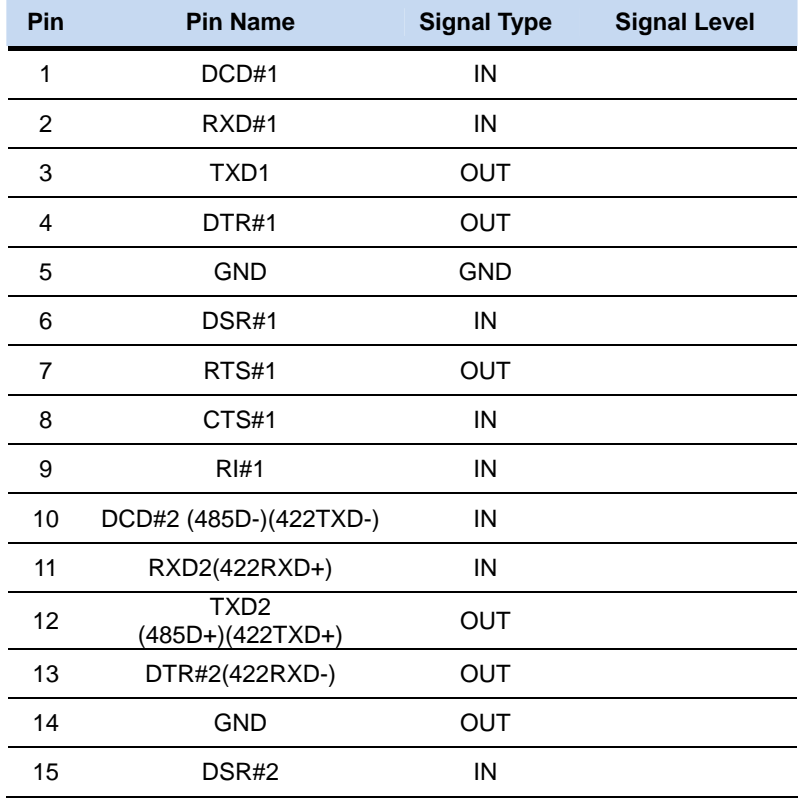

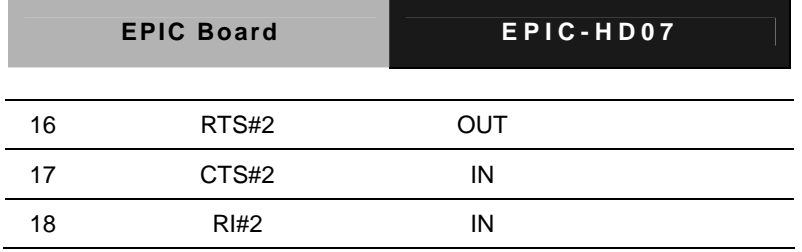

# **2.39 RS-232 Serial Port Connector (COM3)**

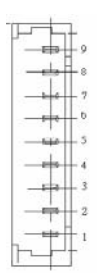

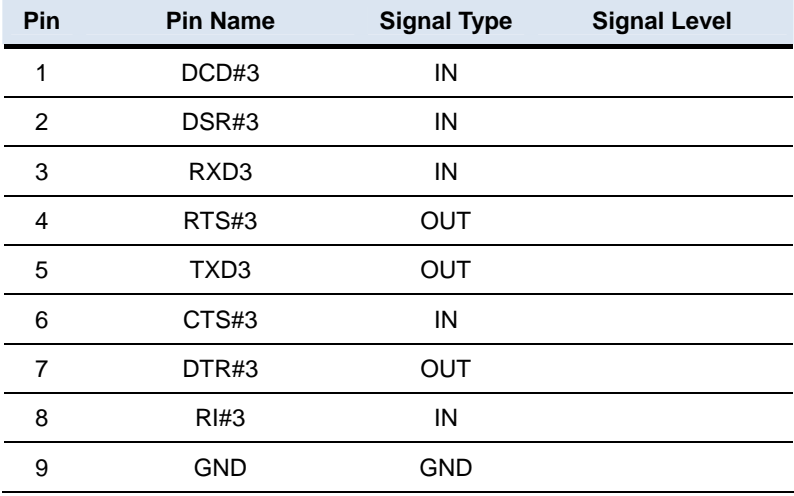

#### **2.40 RS-232 Serial Port Connector (COM4)**

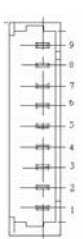

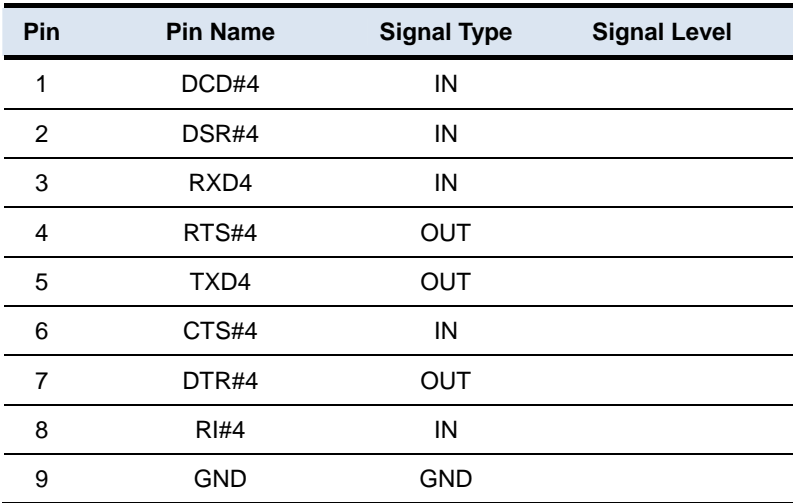

#### **2.41 RS-232 Serial Port Connector (COM5)**

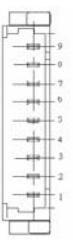

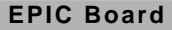

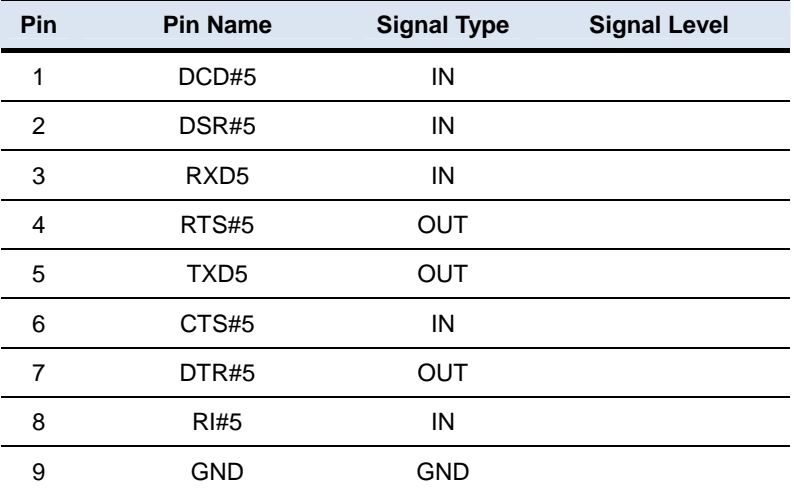

# **2.42 RS-232 Serial Port Connector (COM6)**

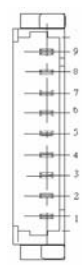

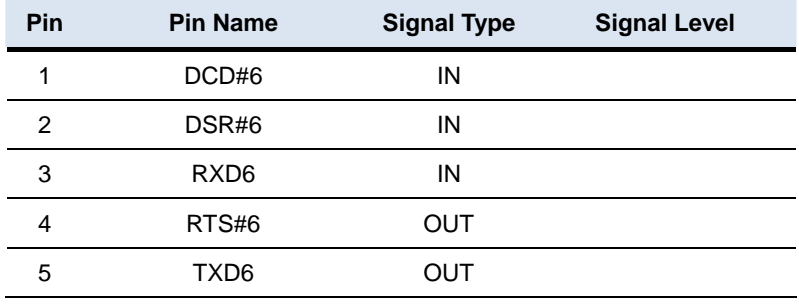

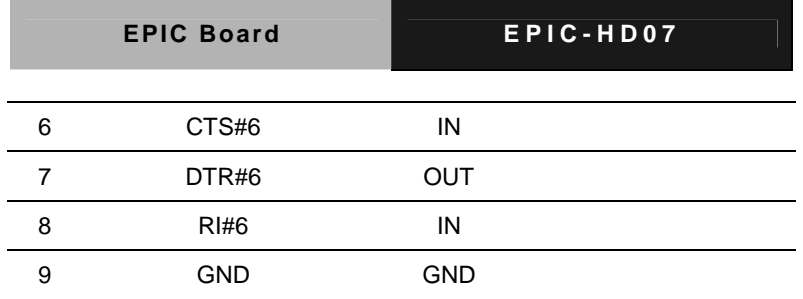

**2.43 LPT Port Connector (LPT1)** 

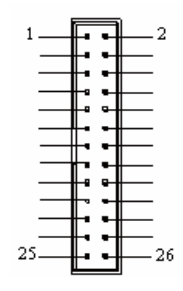

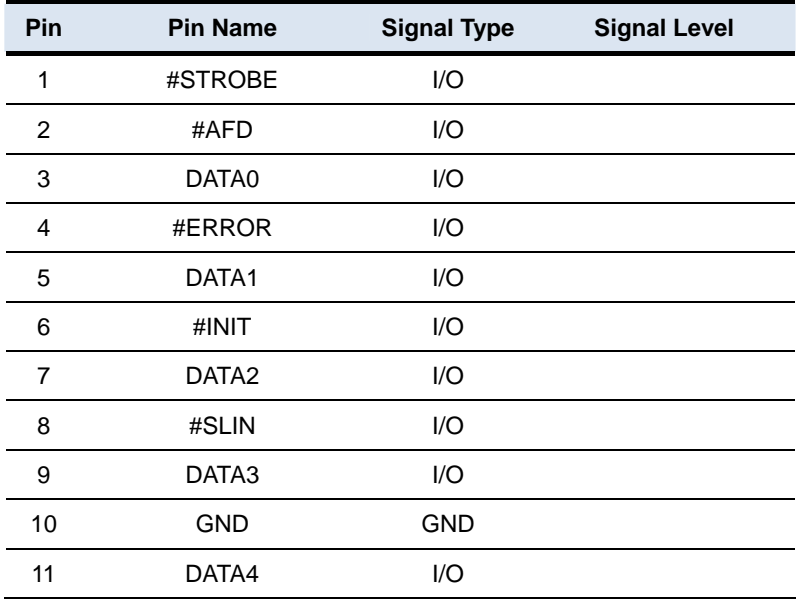

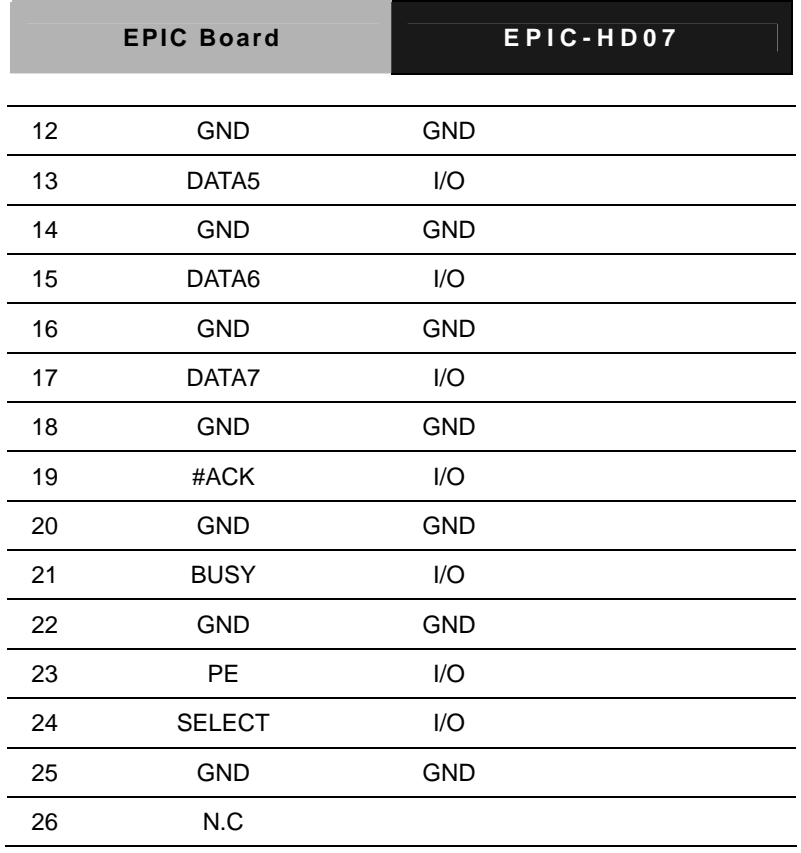

# **2.44 Battery Connector (BT1)**

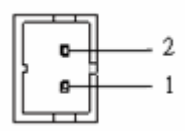

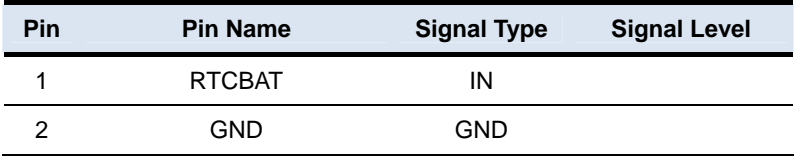

# **2.45 PS/2 Keyboard and Mouse Connector (KB1)**

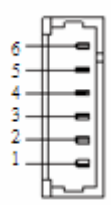

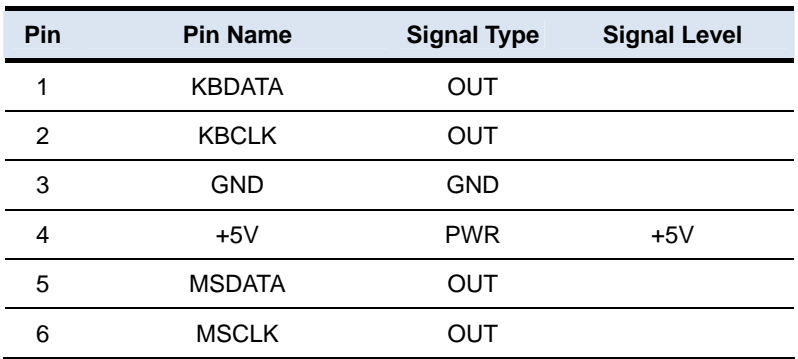

# **2.46 LAN Ethernet RJ-45 Connector (LAN1)**

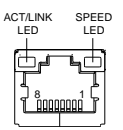

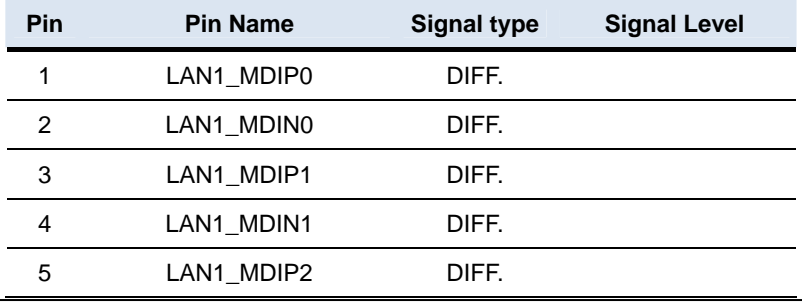

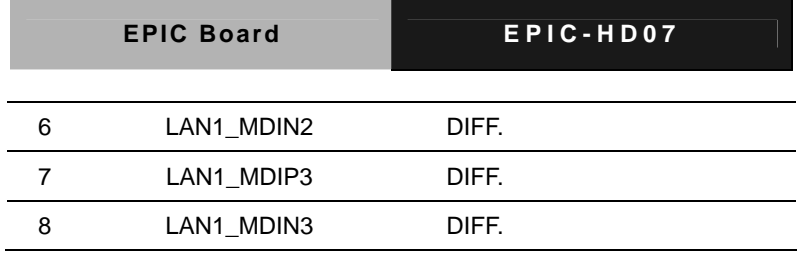

# **2.47 LAN Ethernet RJ-45 Connector (LAN2)**

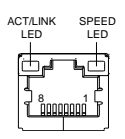

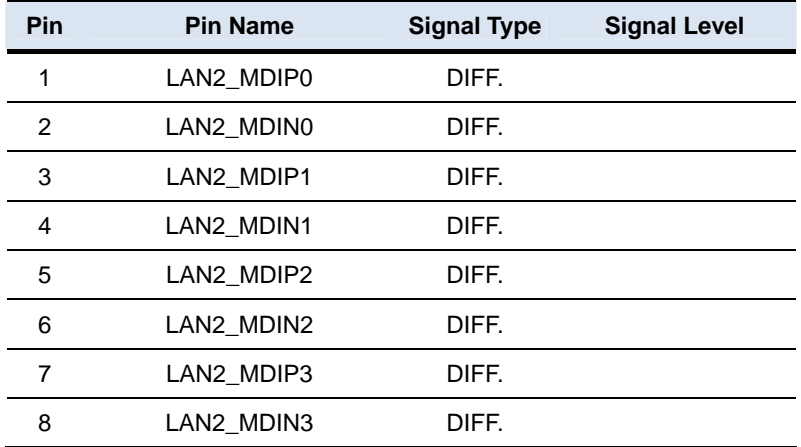

#### **2.48 VGA & DVI-I Connector (DVI+VGA3)**

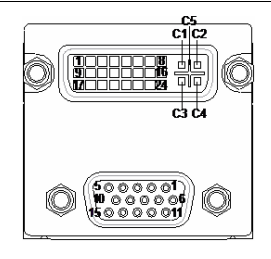

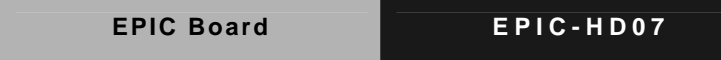

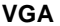

a.

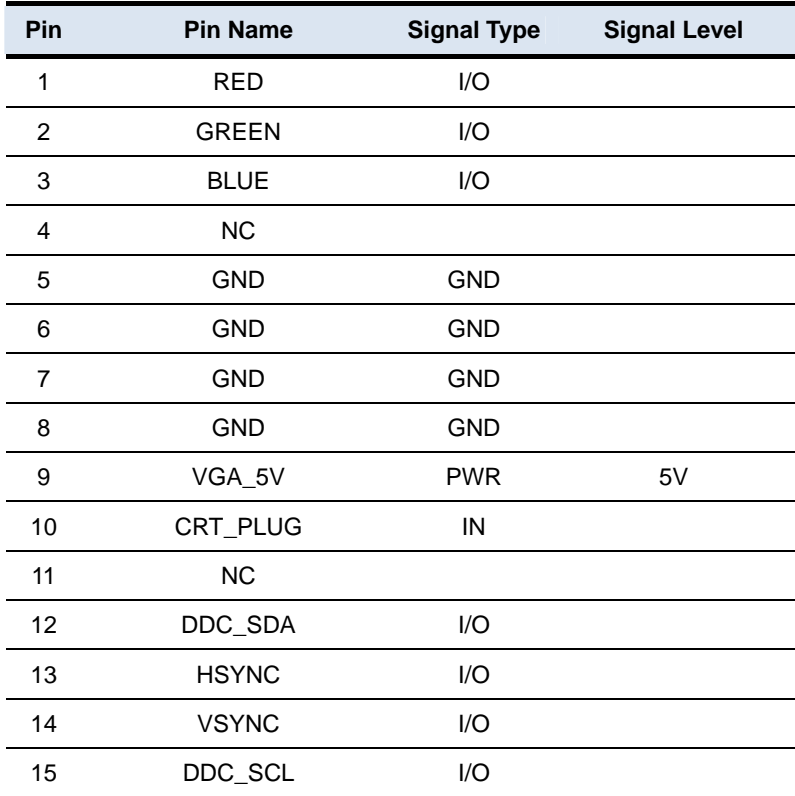

#### **DVI**

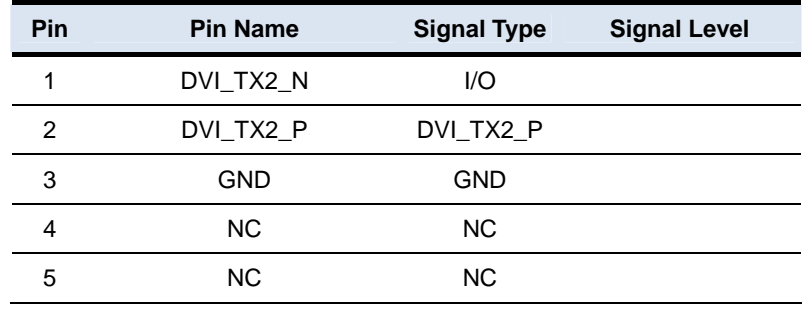

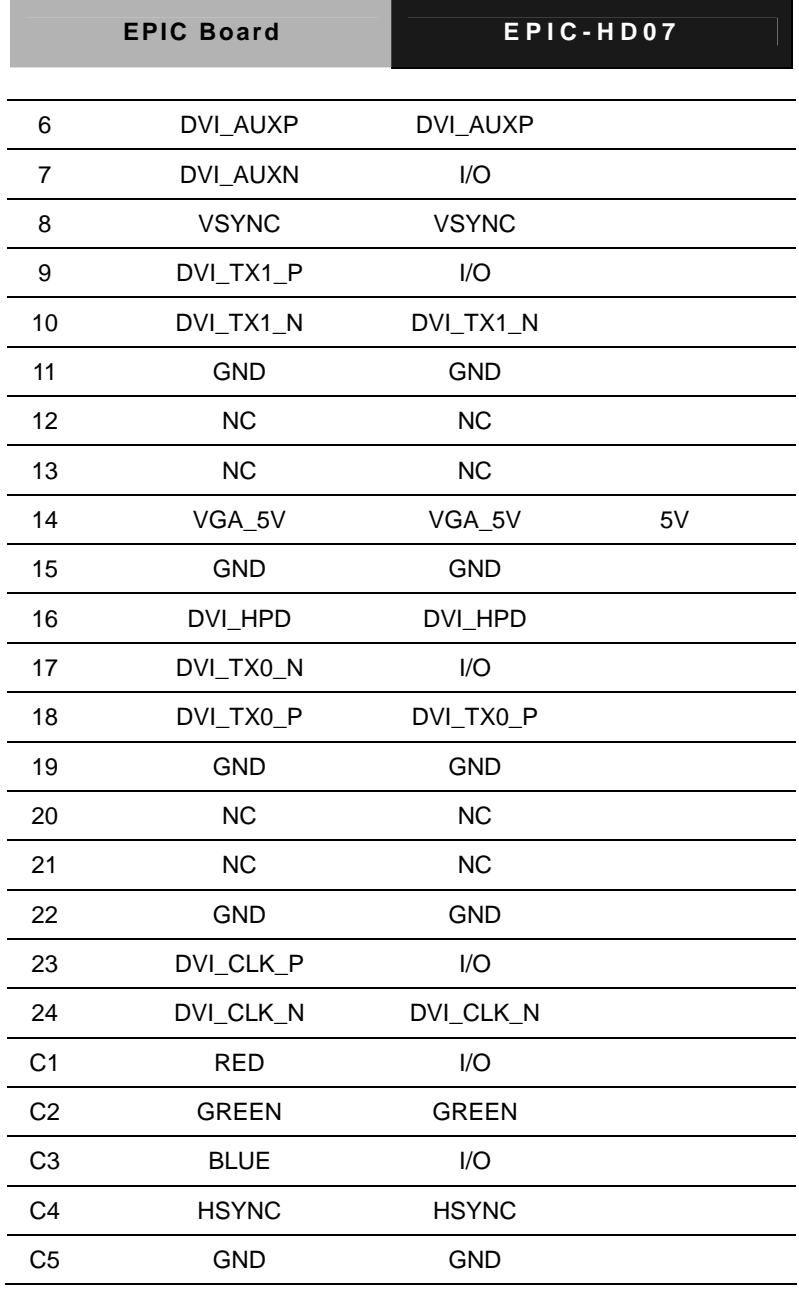

# **2.49 SATA Connector (SATA1)**

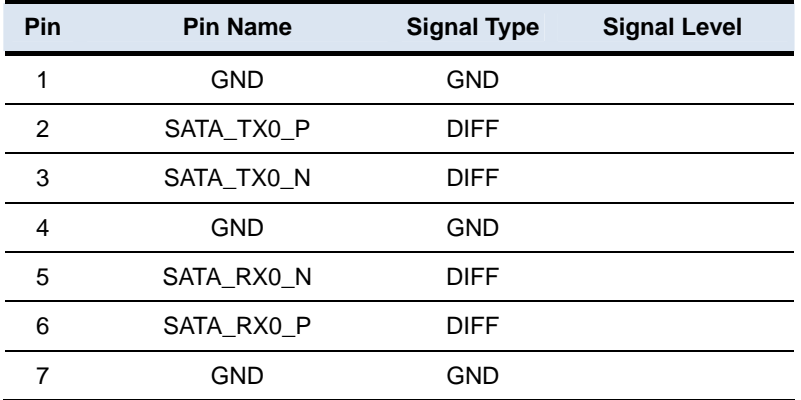

#### **Below Table for China RoHS Requirements**  产品中有毒有害物质或元素名称及含量

## **AAEON Main Board/ Daughter Board/ Backplane**

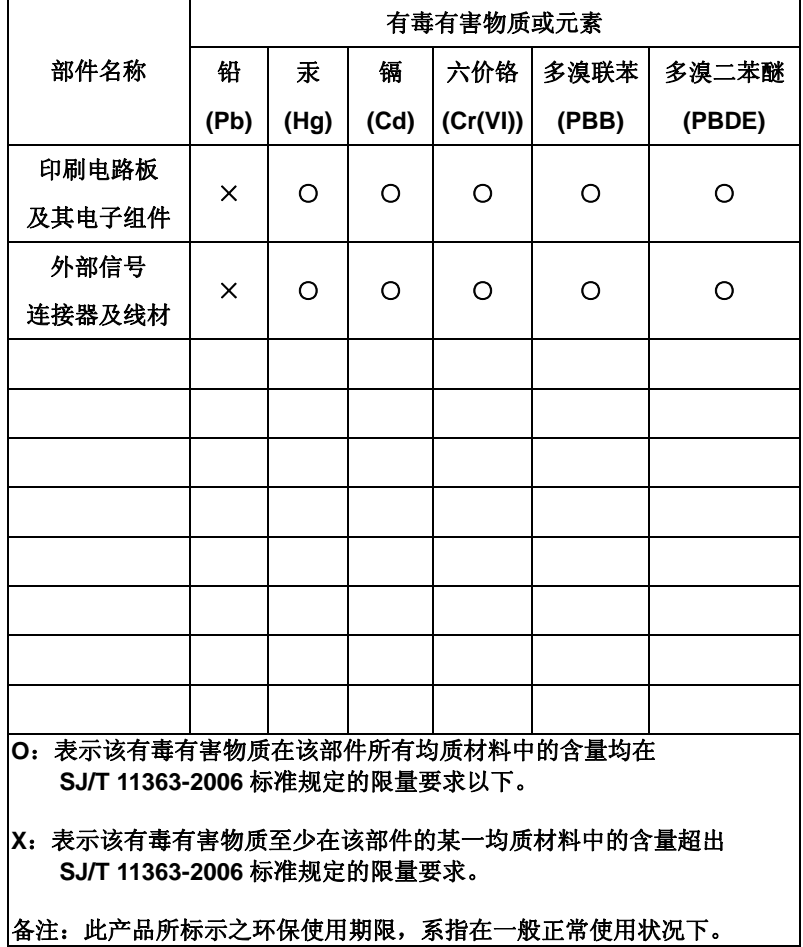

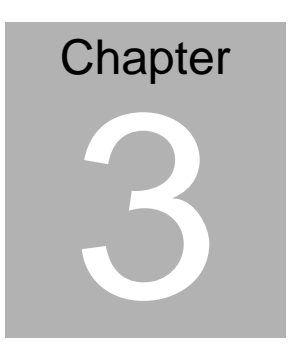

# **AMI BIOS Setup**

## **3.1 System Test and Initialization**

These routines test and initialize board hardware. If the routines encounter an error during the tests, you will either hear a few short beeps or see an error message on the screen. There are two kinds of errors: fatal and non-fatal. The system can usually continue the boot up sequence with non-fatal errors.

#### **System configuration verification**

These routines check the current system configuration against the values stored in the CMOS memory. If they do not match, the program outputs an error message. You will then need to run the BIOS setup program to set the configuration information in memory.

There are three situations in which you will need to change the CMOS settings:

- 1. You are starting your system for the first time
- 2. You have changed the hardware attached to your system
- 3. The CMOS memory has lost power and the configuration information has been erased.

The EPIC-HD07 CMOS memory has an integral lithium battery backup for data retention. However, you will need to replace the complete unit when it finally runs down.

#### **3.2 AMI BIOS Setup**

AMI BIOS ROM has a built-in Setup program that allows users to modify the basic system configuration. This type of information is stored in battery-backed CMOS RAM so that it retains the Setup information when the power is turned off.

Entering Setup

Power on the computer and press <Del> or <F2> immediately. This will allow you to enter Setup.

#### **Main**

Set the date, use tab to switch between date elements.

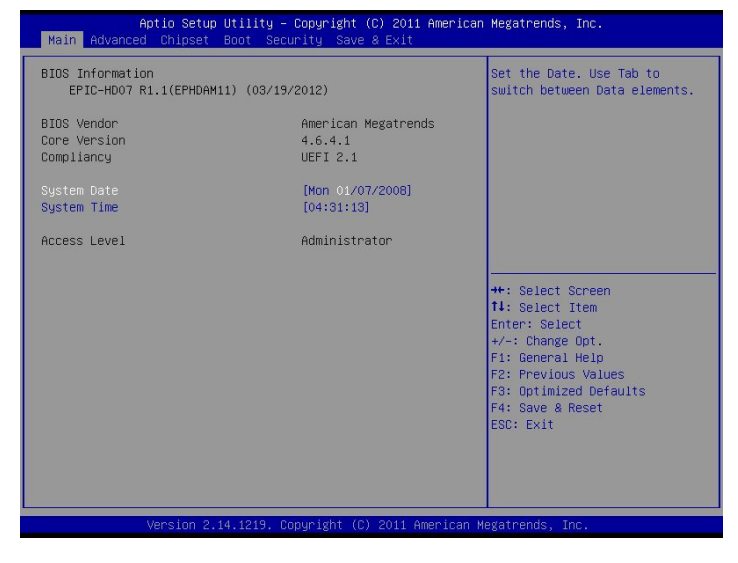

#### **Advanced**

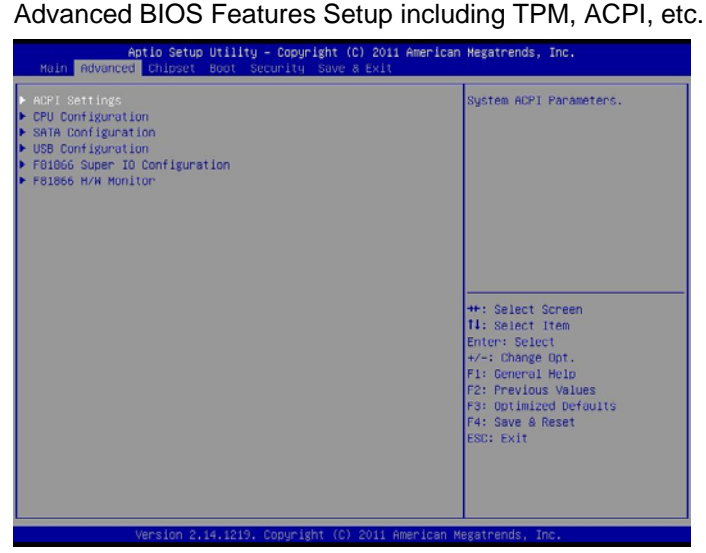

#### **Chipset**

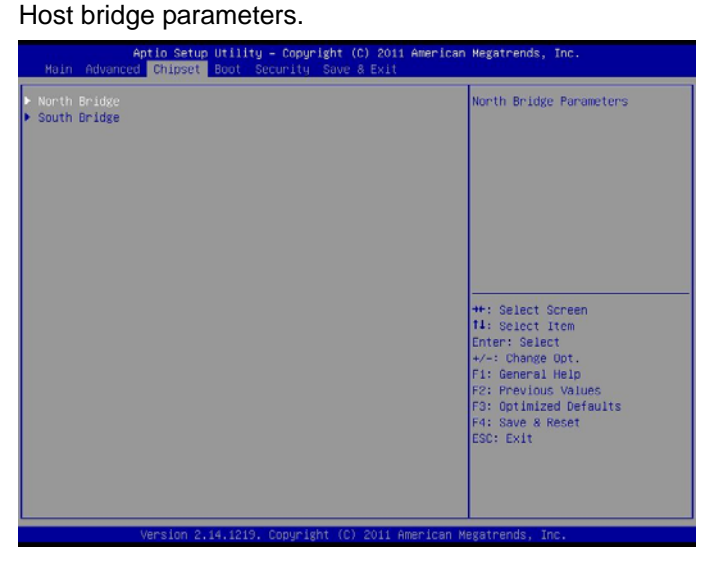

*Chapter 3 AMI BIOS Setup* 3-4

#### **Boot**

Enables/disable quiet boot option.

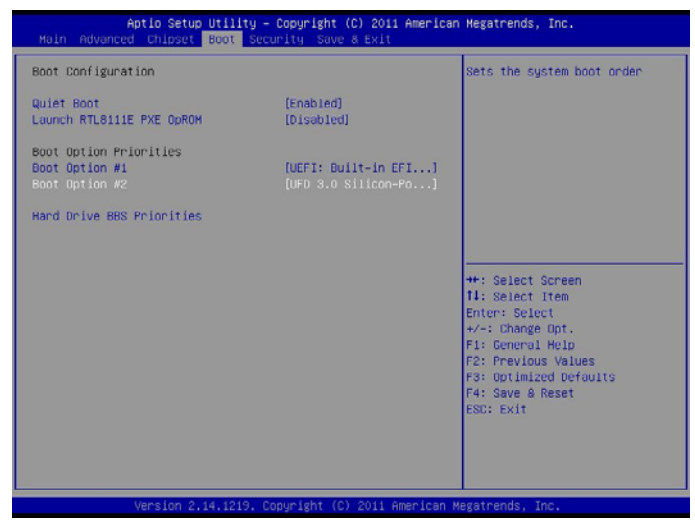

#### **Security**  Set setup administrator password.

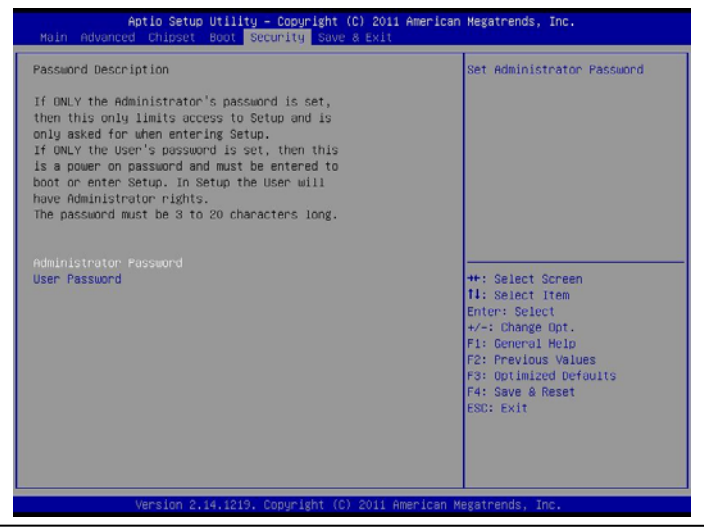

#### **EPIC Board EPIC-HD07**

#### **Save&Exit**

Exit system setup after saving the changes.

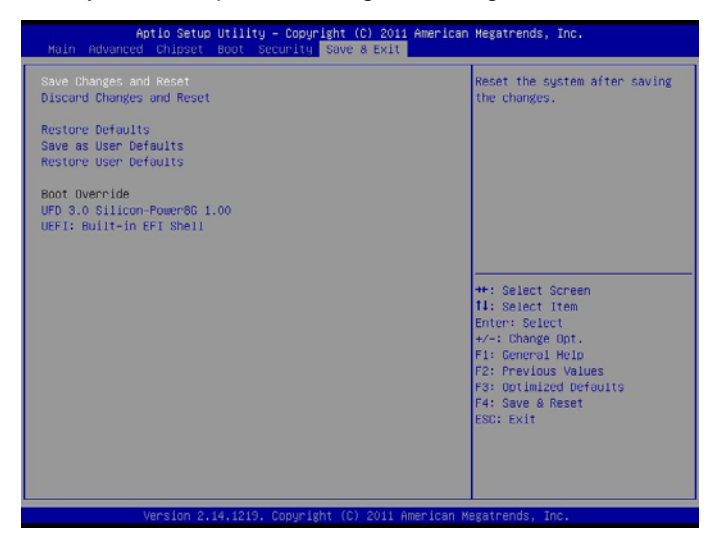

**EPIC Board EPIC-HD07**

# **Chapter** 4

# **Driver Installation**

*Chapter 4 Driver Installation* 4 - 1

The EPIC-HD07 comes with a DVD-ROM that contains all drivers and utilities that meet your needs.

#### *Follow the sequence below to install the drivers:*

- Step 1 Install Chipset Driver
- Step 2 Install Audio Driver
- Step 3 Install LAN Driver
- Step 4 Install AHCI Driver
- Step 5 Install Touch Driver

Please read instructions below for further detailed installations.

#### **4.1 Installation:**

Insert the EPIC-HD07 DVD-ROM into the DVD-ROM Drive. And install the drivers from Step 1 to Step 5 in order.

Step 1 – Install Chipset Driver

- 1. Click on the *STEP1-CHIPSET* folder and select the OS folder your system is
- 2. Double click on the *Setup.exe* located in each OS folder
- 3. Follow the instructions that the window shows
- 4. The system will help you install the driver automatically
- Step 2 Install Audio Driver
	- 1. Click on the *STEP2-Audio* folder and select the OS folder your system is
	- 2. Double click on the *.exe* located in each OS folder
	- 3. Follow the instructions that the window shows
	- 4. The system will help you install the driver automatically
- Step 3 Install LAN Driver
	- 1. Click on the *STEP3-LAN* folder and select the OS folder your system is
	- 2. Double click on the *setup.exe* located in each OS folder
	- 3. Follow the instructions that the window shows
	- 4. The system will help you install the driver automatically

Step 4 – Install AHCI Driver

Please refer to the Appendix D AHCI Setting

Step 5 – Install Touch Driver

- 1. Click on the *STEP5-TOUCH* folder and double click on the *Setup.exe*
- 2. Follow the instructions that the window shows
- 3. The system will help you install the driver automatically
# Appendix A

# **Programming the Watchdog Timer**

*Appendix A Programming the Watchdog Timer* A-1

#### **A.1 Programming**

EPIC-HD07 utilizes FINTEK 81866 chipset as its watchdog timer controller. Below are the procedures to complete its configuration and the AAEON initial watchdog timer program is also attached based on which you can develop customized program to fit your application.

#### **Configuring Sequence Description**

After the hardware reset or power-on reset, the FINTEK 81866 enters the normal mode with all logical devices disabled except KBC. The initial state (enable bit ) of this logical device (KBC) is determined by the state of pin 121 (DTR1#) at the falling edge of the system reset during power-on reset.

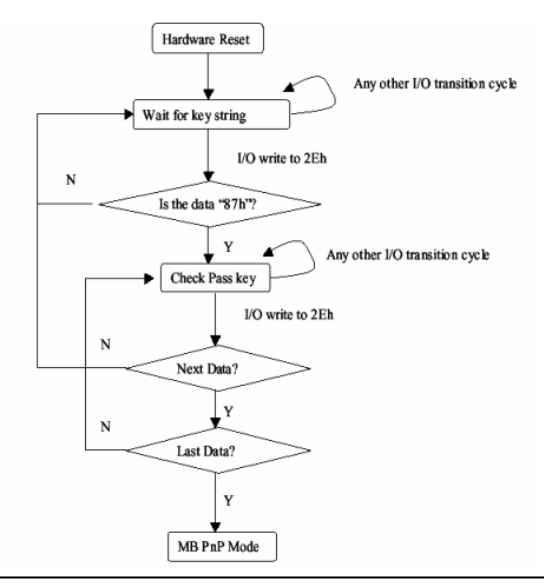

*Appendix A Programming the Watchdog Timer* A-2

There are three steps to complete the configuration setup: (1) Enter the MB PnP Mode; (2) Modify the data of configuration registers; (3) Exit the MB PnP Mode. Undesired result may occur if the MB PnP Mode is not exited normally.

#### **(1) Enter the MB PnP Mode**

To enter the MB PnP Mode, four special I/O write operations are to be performed during Wait for Key state. To ensure the initial state of the key-check logic, it is necessary to perform four write opera-tions to the Special Address port (2EH). Two different enter keys are provided to select configuration ports (2Eh/2Fh) of the next step.

 $-0.49.87$  $-0.4e.87$ (enable configuration)

#### **(2) Modify the Data of the Registers**

All configuration registers can be accessed after entering the MB PnP Mode. Before accessing a selected register, the content of Index 07h must be changed to the LDN to which the register belongs, except some Global registers.

#### **(3) Exit the MB PnP Mode**

Write exit key 0xAA to the index port.

-o 4e aa (disable configuration)

## **Watch Dog Timer 1, 2, 3 Control Register (Index=F5h,F6h,FAh Default=00h)**

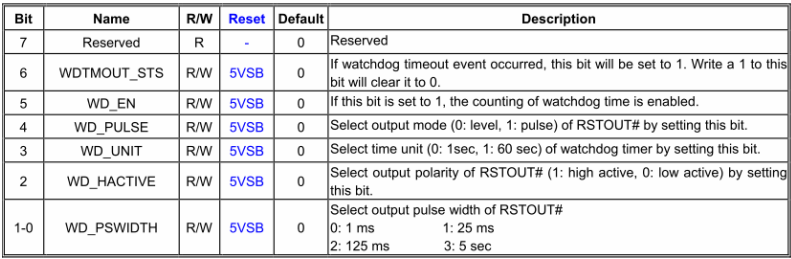

#### 7.8.4 Watchdog Control Configuration Register 1 - Index F5h

#### 7.8.5 Watchdog Timer Configuration Register 2-Index F6h

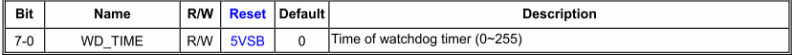

#### 7.8.6 Watchdog PME Enable Configuration Register 2-Index FAh

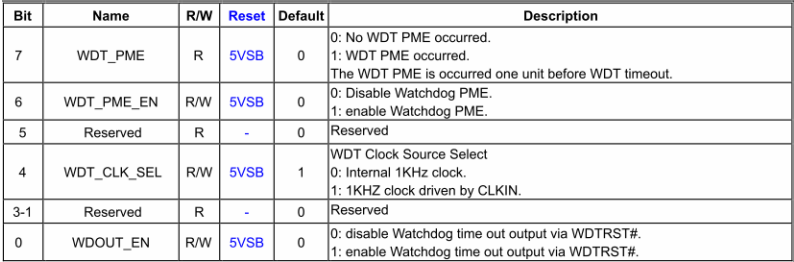

#### **A.2 F81866 Watchdog Timer Initial Program**

#### **Main**(){

```
aaeonSuperIOOpen();
```
aaeonWdtSetCountMode(BOOL bMinute); // Set wdt count mode

aaeonWdtSetTimeoutCount(BYTE tTimeout); // Set wdt timer

aaeonWdtSetEnable(BOOL bEnable); // Enable wdt

```
aaeonSuperIOClose();
```

```
}
```
Void aaeonSuperIOOpen(){ // Config F81866 Entry key aaeonioWritePortByte(F81866\_INDEX, 0x87); aaeonioWritePortByte(F81866\_INDEX, 0x87);

```
}
```
Void aaeonWdtSetCountMode(BOOL bMinute){

```
BYTE WDT_CONTROL = f81866ReadByte(F81866_WDT_CONTROL_REG);
```
if(bMinute)

```
f81866WriteByte(F81866_WDT_CONTROL_REG, WDT_CONTROL | 0x08);
```
else

```
f81866WriteByte(F81866_WDT_CONTROL_REG, WDT_CONTROL & 0xF7);
```
}

Void aaeonWdtSetTimeoutCount(BYTE tTimeout){

f81866SetLdn(0x07);

f81866WriteByte(F81866\_WDT\_TIME\_REG, tTimeout);

}

Void aaeonWdtSetEnable(BOOL bEnable){

f81866SetLdn(0x07);

if(bEnable){

f81866WriteByte(0x30, 0x01);

WDT\_BASE\_ADDR =

(f81866ReadByte(F81866\_WDT\_BASEADDR\_REG\_MSB) << 8)

| f81866ReadByte(F81866\_WDT\_BASEADDR\_REG\_LSB);

WDT\_STATUS = f81866ReadByte(F81866\_WDT\_CONTROL\_REG);

f81866WriteByte(F81866\_WDT\_CONTROL\_REG, WDT\_STATUS | 0x20);

WDT\_STATUS = f81866ReadByte(F81866\_WDT\_PME\_REG);

```
f81866WriteByte(F81866_WDT_PME_REG, WDT_STATUS | 0x01);
```
}else{

}

}

```
f81866WriteByte(0x30, 0x00);
WDT_BASE_ADDR = 0;
WDT_STATUS = f81866ReadByte(F81866_WDT_CONTROL_REG);
f81866WriteByte(F81866_WDT_CONTROL_REG, WDT_STATUS & 0xDF);
WDT_STATUS = f81866ReadByte(F81866_WDT_PME_REG);
f81866WriteByte(F81866_WDT_PME_REG, WDT_STATUS & 0xFE);
```
#### Void aaeonSuperIOClose(){

aaeonioWritePortByte(F81866\_INDEX, 0xaa);

}

# Appendix B

## **I/O Information**

*Appendix B I/O Information* B-1

#### **B.1 I/O Address Map**

 $\sim$ 

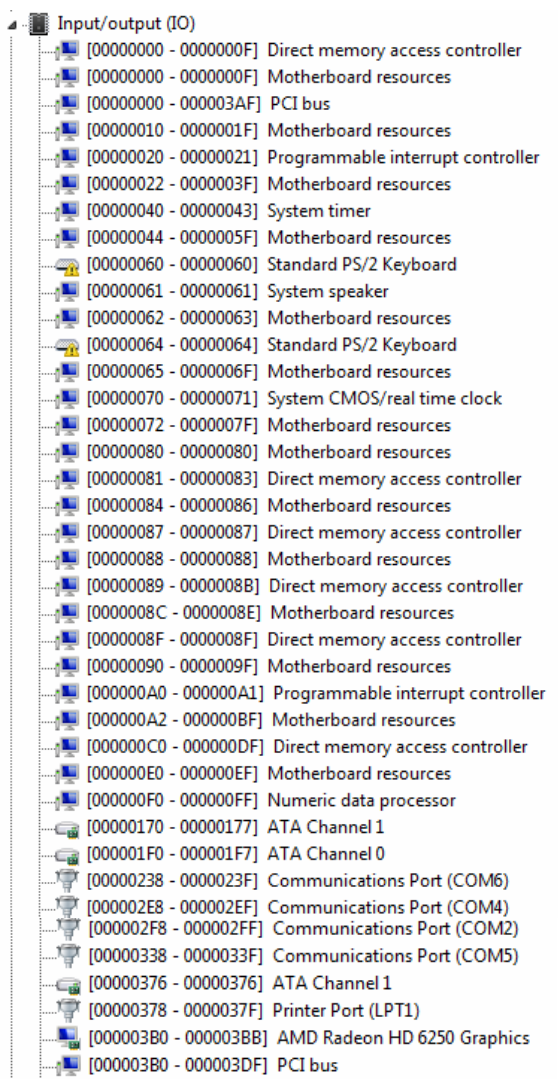

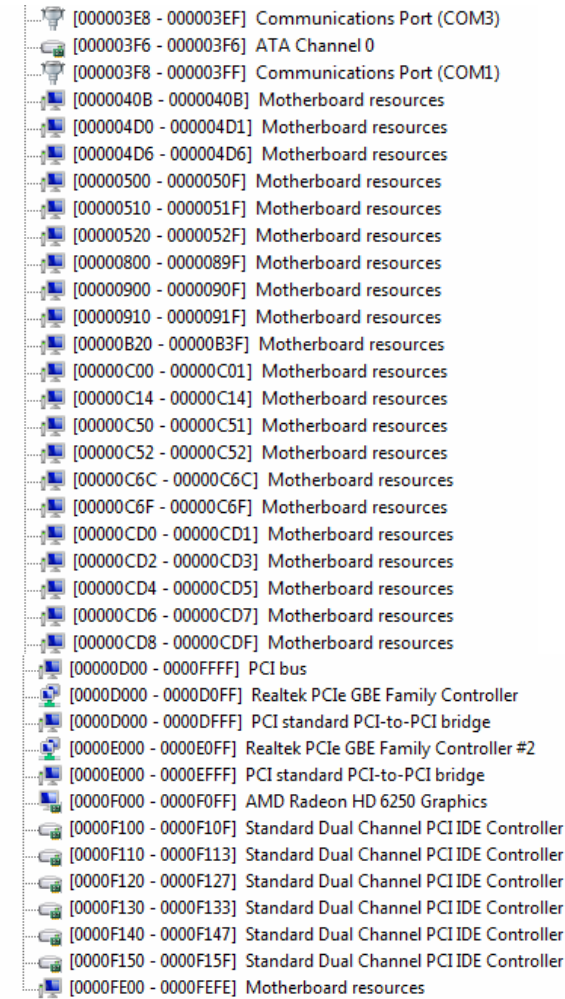

### **B.2 1st MB Memory Address Map**

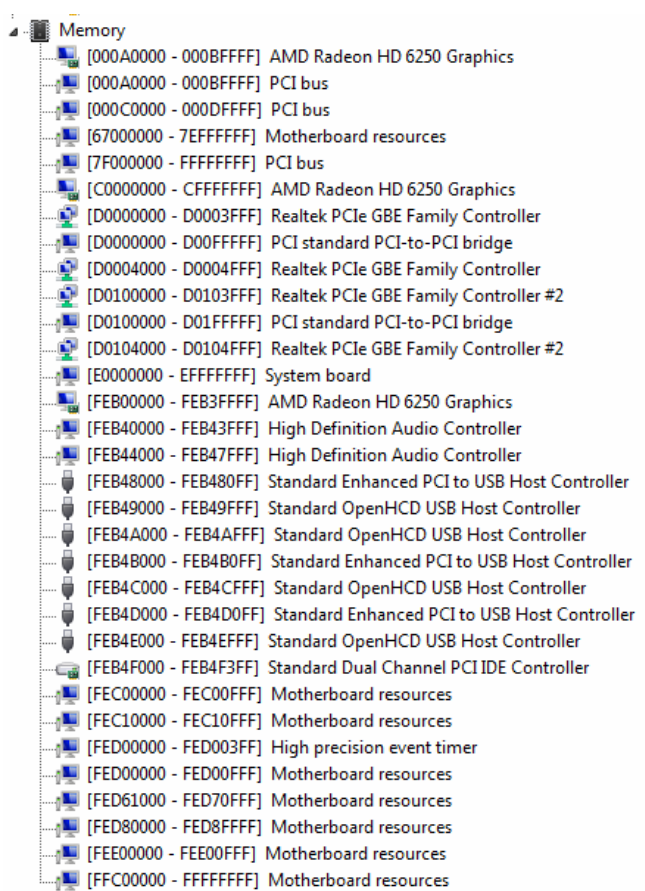

#### **B.3 IRQ Mapping Chart**

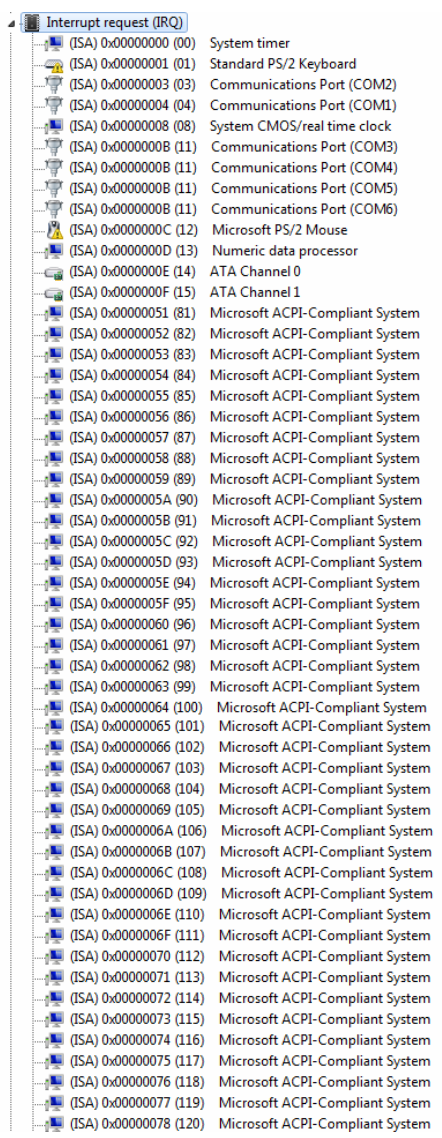

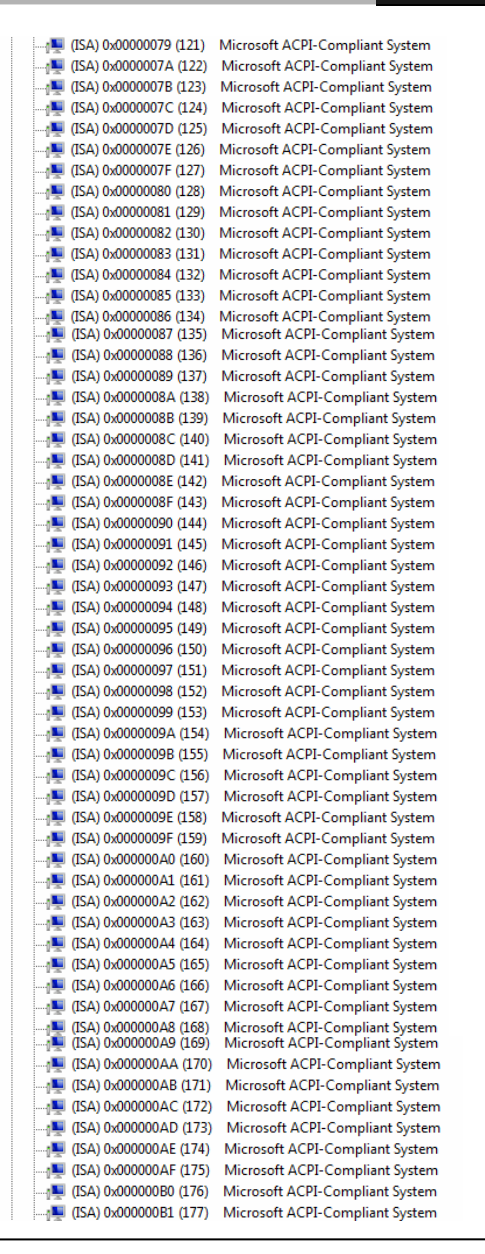

*Appendix B I/O Information* B-6

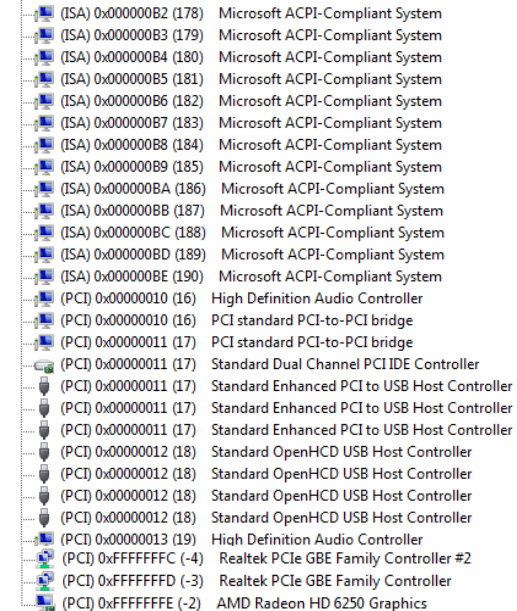

### **B.4 DMA Channel Assignments**

- Direct memory access (DMA)
	- 3 Printer Port (LPT1)
	- 4 Direct memory access controller

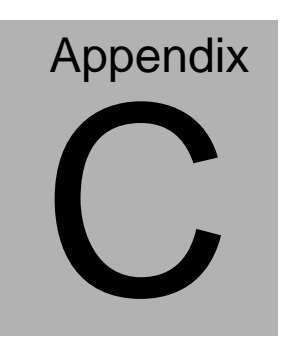

## **Mating Connector**

#### **C.1 List of Mating Connectors and Cables**

The table notes mating connectors and available cables.

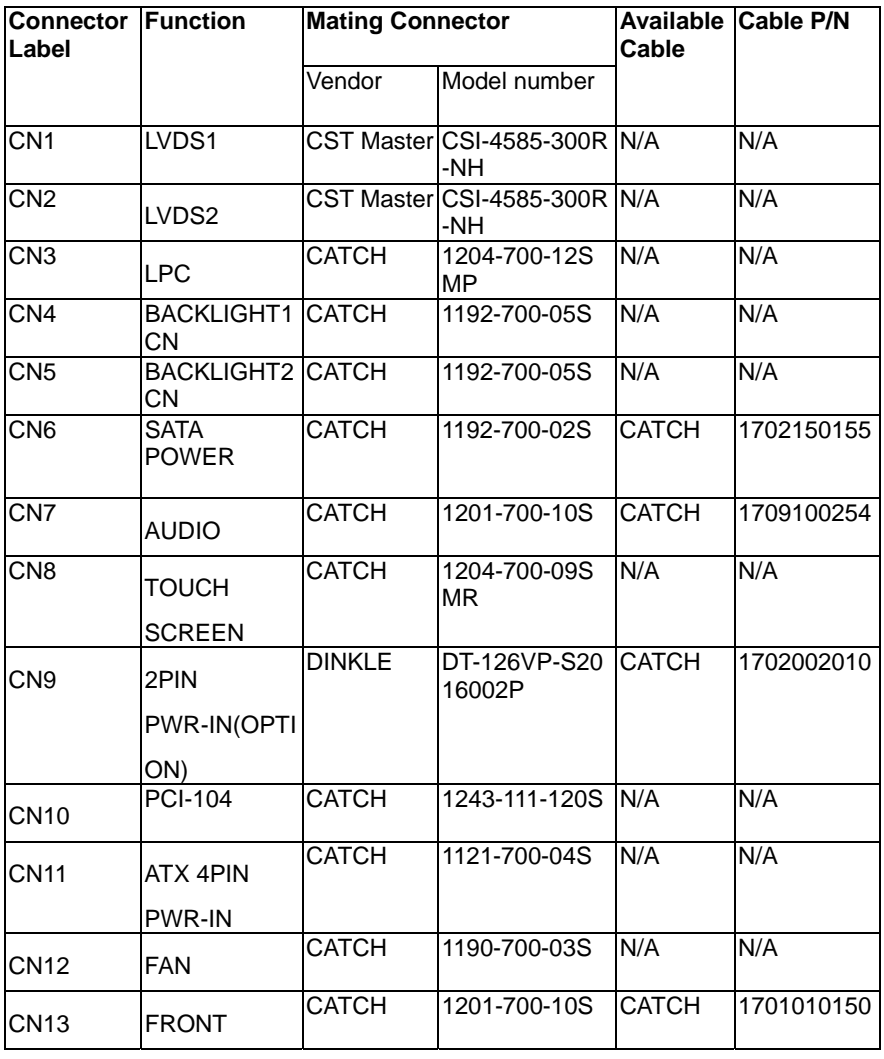

*Appendix C Mating Connector* C - 2

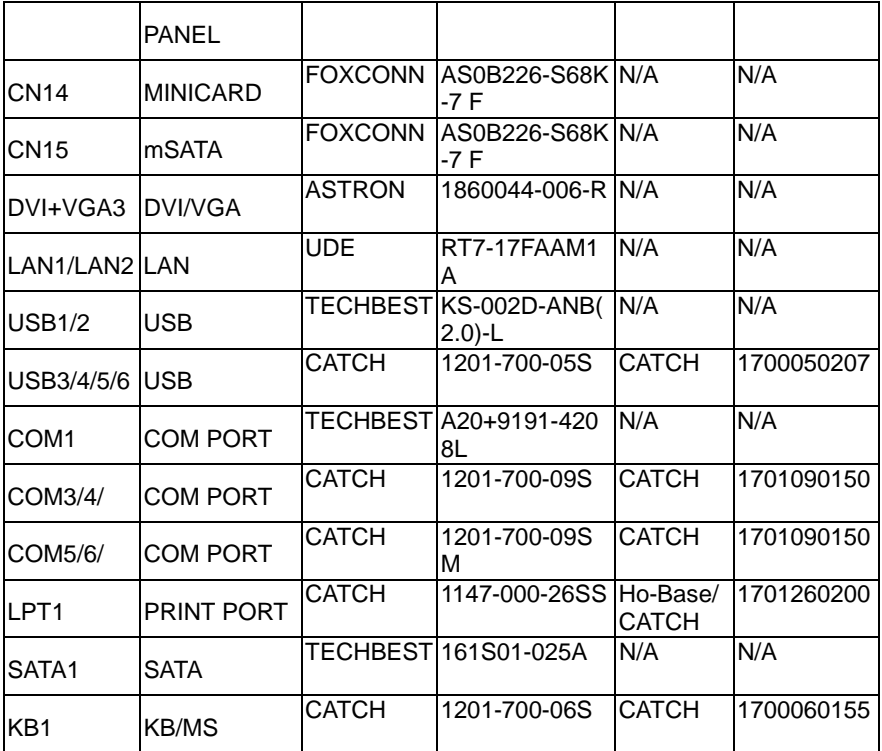

# **Appendix** D

## **AHCI Setting**

#### **D.1 Setting AHCI**

OS installation to setup AHCI Mode.

Step 1: Copy the files below from "Driver DVD -> STEP4-

AHCI\WinXP\SB8xx\_RAID\_XP\_3.2.1540.92" to Disk

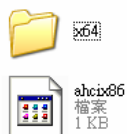

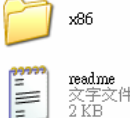

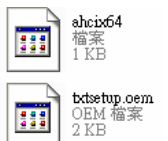

Step 2: Connect the USB Floppy to the board (The board on the photo is

just for reference)

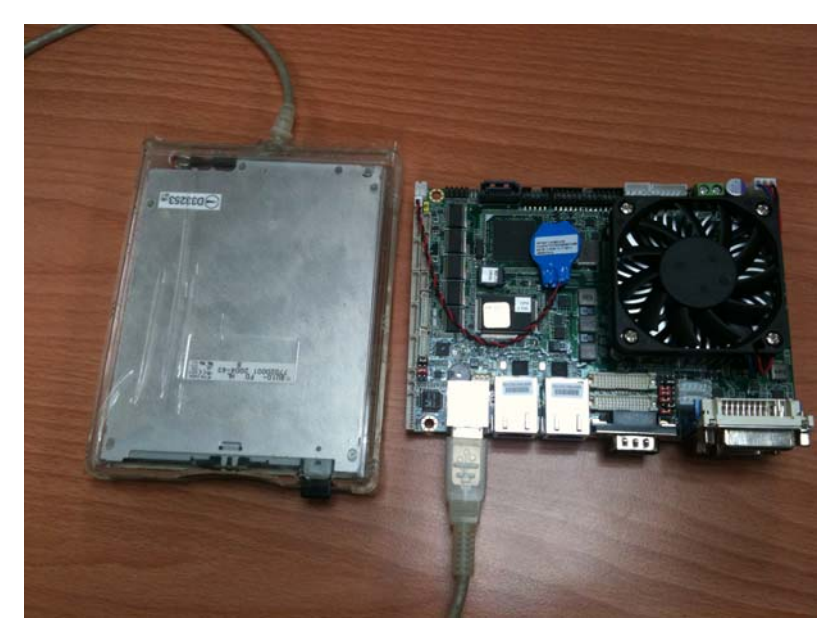

 *Appendix D AHCI Setting* D-2

#### Step 3: Setup OS

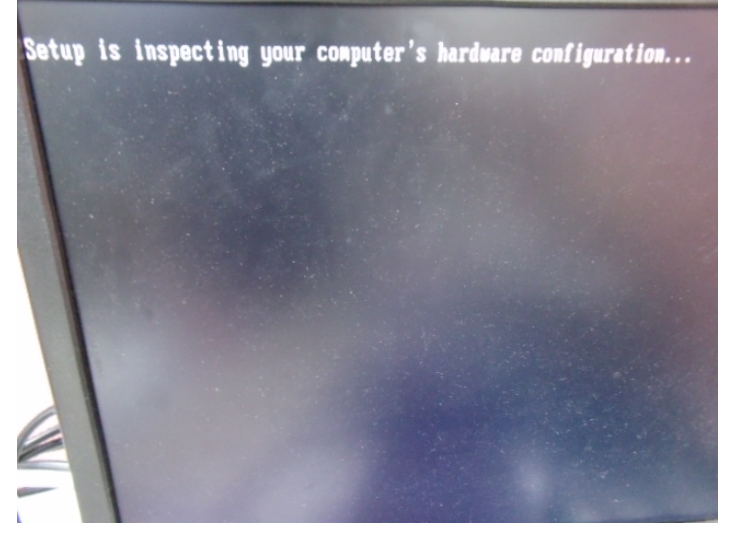

Step 4: Press "**F6**"

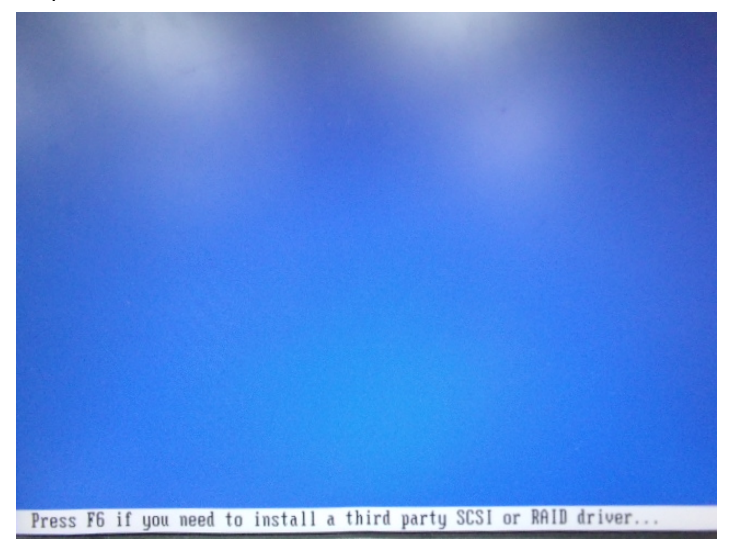

#### Step 5: Choose "**S**"

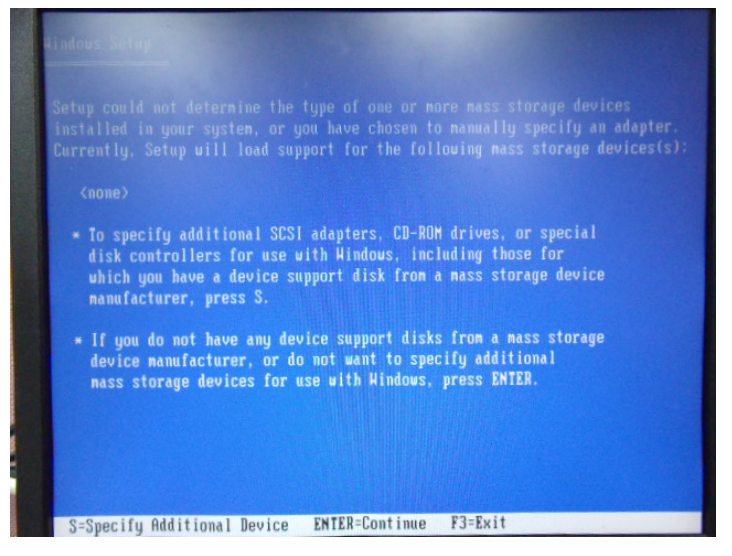

#### Step 6: Choose **"AMD (R) A55E Chipset**"

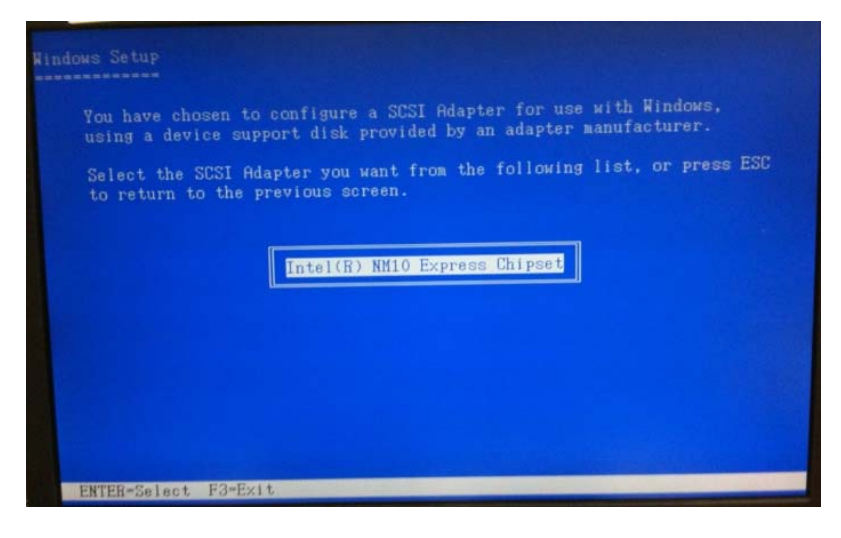

 *Appendix D AHCI Setting* D-4

Step 7: It will show the model number you select and then press "**ENTER** Step 8: Setup is loading files

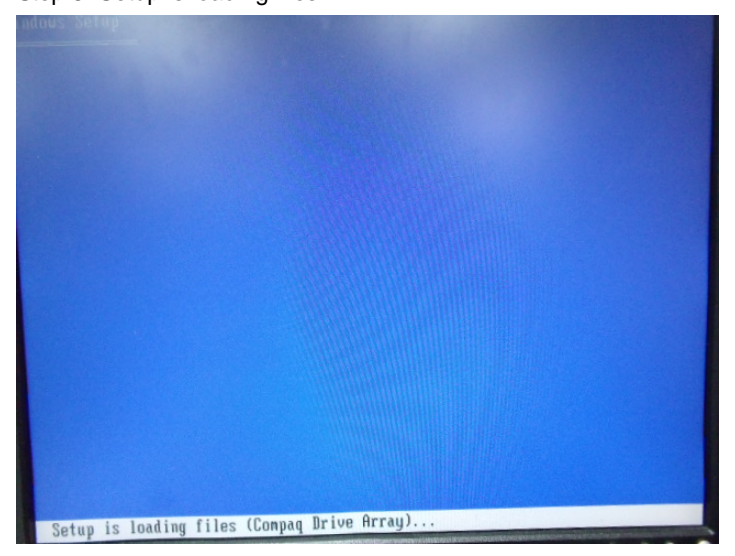

# Appendix E

## **Electrical Specifications for I/O Ports**

*Appendix E Electrical Specifications for I/O Ports* E**-**1

#### **E.1 Electrical Specifications for I/O Ports**

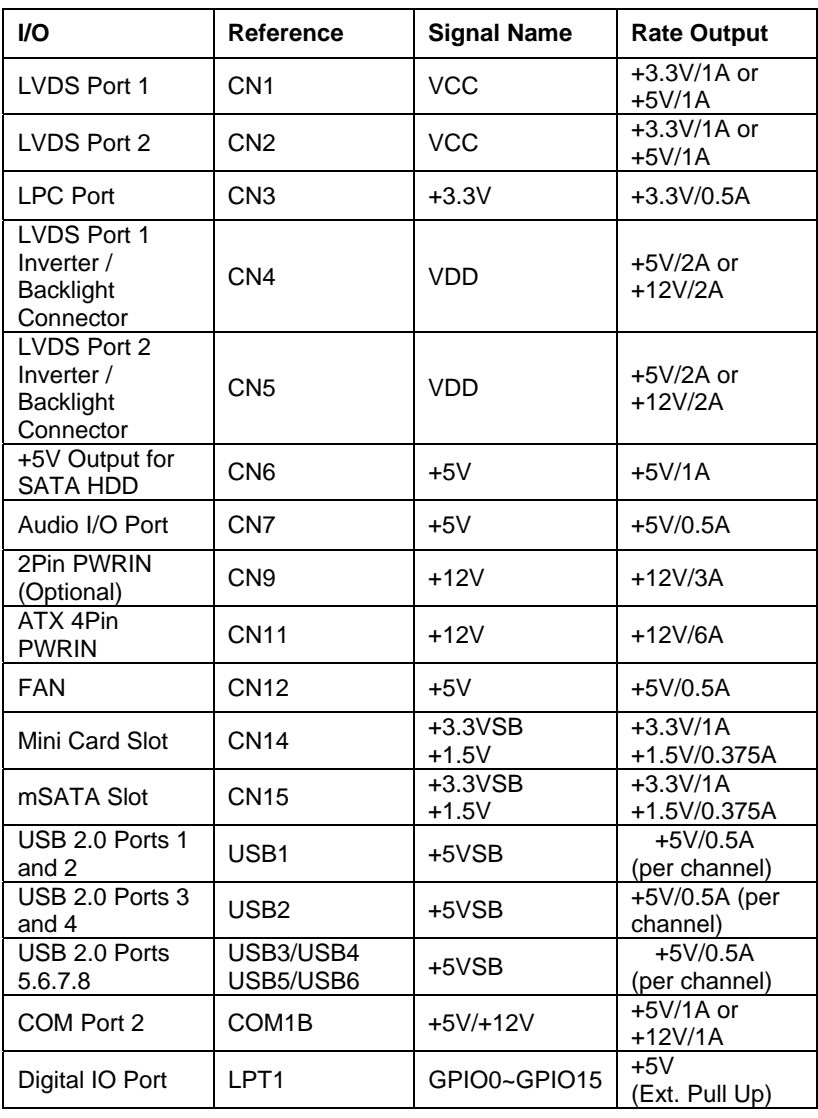

 *Appendix E Electrical Specifications for I/O Ports* E-2

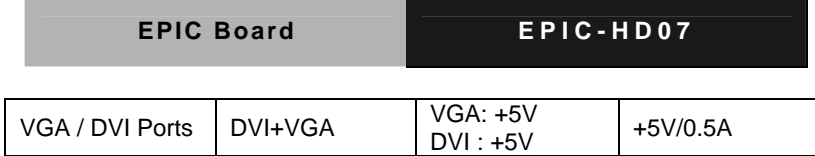